### **Manuale d'uso del nuovo SICOPAT**

Il nuovo SICOPAT (Sistema Informativo Contratti della PAT) è disponibile al seguente indirizzo: <https://sicopat-test.maggiolicloud.it/RT/sitathome-fe/#/page/home-page>

SICOPAT è lo strumento che consente la raccolta, la gestione e l'invio delle informazioni di competenza dell'Osservatorio provinciale dei contratti pubblici necessarie per:

- pubblicazione di dati, bandi, avvisi e atti di cui all'art. 29 del d.lgs. 50/2016

- pubblicazione atti di programmazione di lavori, servizi e forniture di cui all'art. 29 del d.lgs. 50/2016 sulla base di quanto prescritto dalla normativa provinciale

- compilazione dati di cui all'art. 1, comma 32 l. 190/2012
- compilazione delle schede ANAC inerenti la fase esecutiva dei contratti pubblici

I dati e gli atti sono inviati automaticamente da SICOPAT alle banche dati nazionali senza necessità di alcun ulteriore adempimento da parte delle amministrazioni aggiudicatrici.

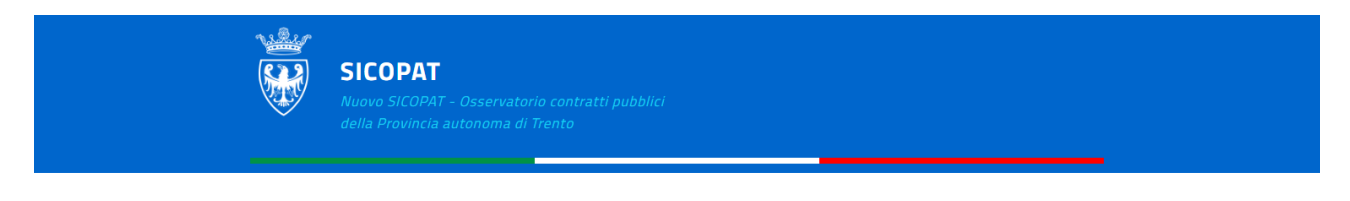

### **SERVIZI DISPONIBILI**

Da questo modulo applicativo è possibile inserire e pubblicare programmi, avvisi per manifestazione di interesse, avvisi di preinformazione e altri avvisi generici inerenti l'ambito delle procedure d'appalto

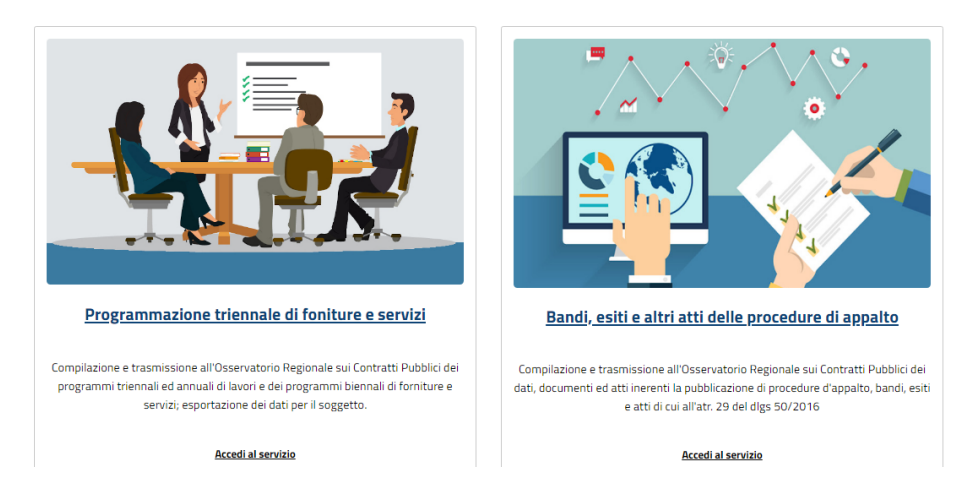

Cliccando su "Accedi al servizio" si viene indirizzati alla pagina di autenticazione: l'accesso è consentito solo con le credenziali del Sistema Pubblico di Identità Digitale – SPID.

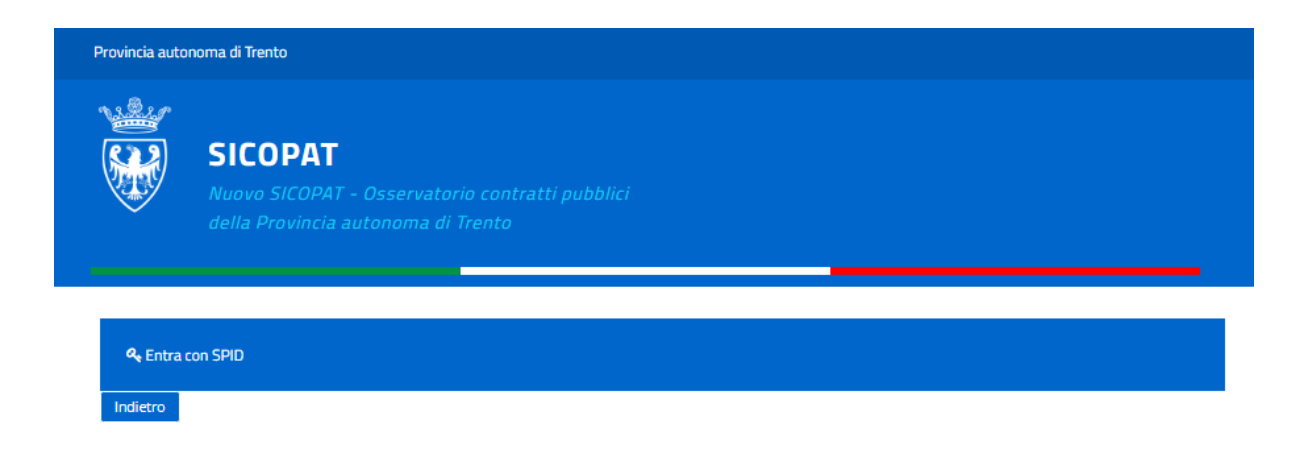

Scelto il proprio gestore pubblico di identità digitale:

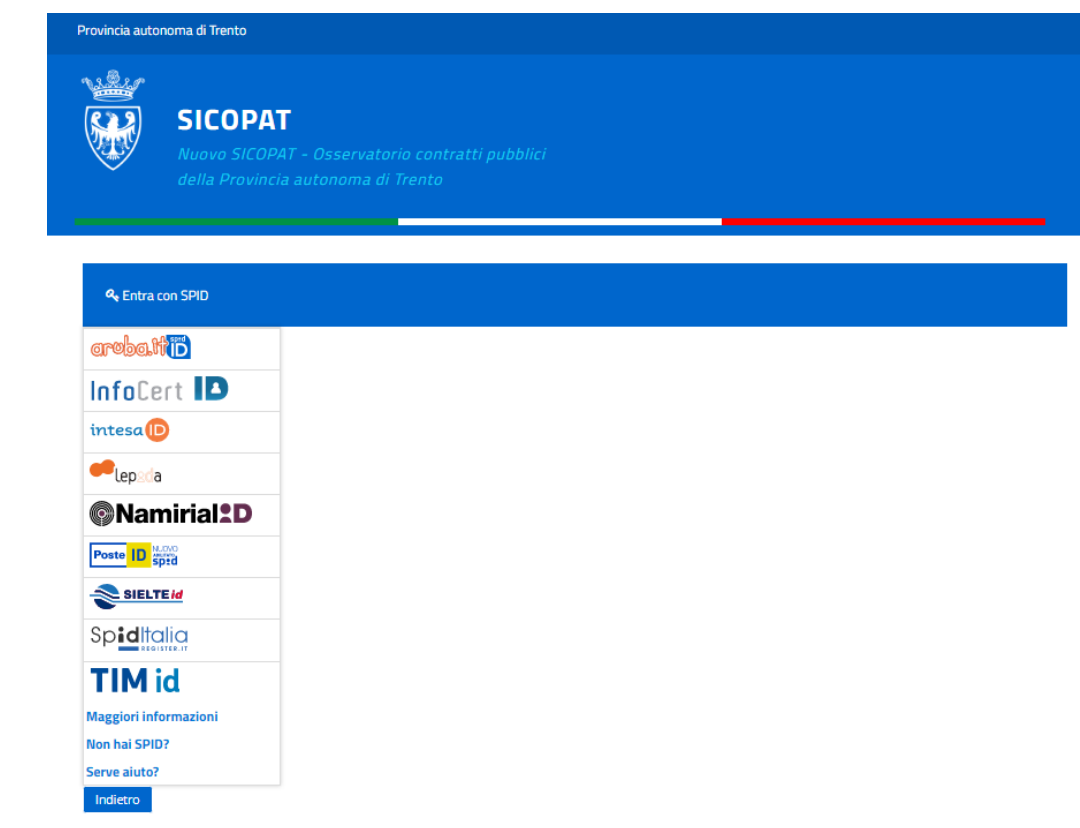

si può effettuare l'accesso:

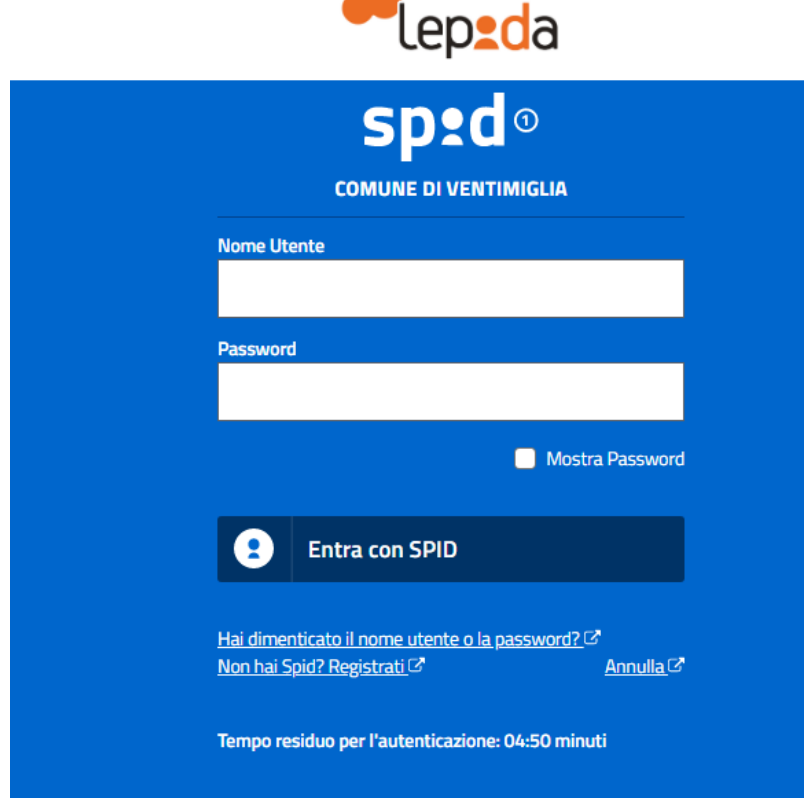

Una volta effettuato l'accesso, in caso di nuovo utente compare un form di registrazione da compilare online.

Prima di compilare il form è comunque necessario scaricare il modulo di abilitazione, compilarlo e farlo firmare digitalmente dal legale rappresentante dell'ente o dal dirigente dell'amministrazione:

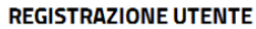

ATTENZIONE!

Prima di procedere con la registrazione e' necessario compilare il modulo di abilitazione qui accessibile. Il modulo di abilitazione firmato digitalmente deve essere allegato al presente form nella sezione documenti. L'abilitazione all'uso dei servizi SICOPAT sara' rilasciata dall'Osservatorio provinciale dei contratti pubblici a seguito della verifica della presente richiesta di registrazione. L'abilitazione all'uso dei servizi sara' comunicata sulla email indicata all'atto di registrazione Cliccare qui per scaricare il documento

Dopo che il modulo di abilitazione è stato firmato digitalmente dal legale rappresentante dell'ente o dal dirigente dell'amministrazione, si può procedere con la compilazione del form di registrazione:

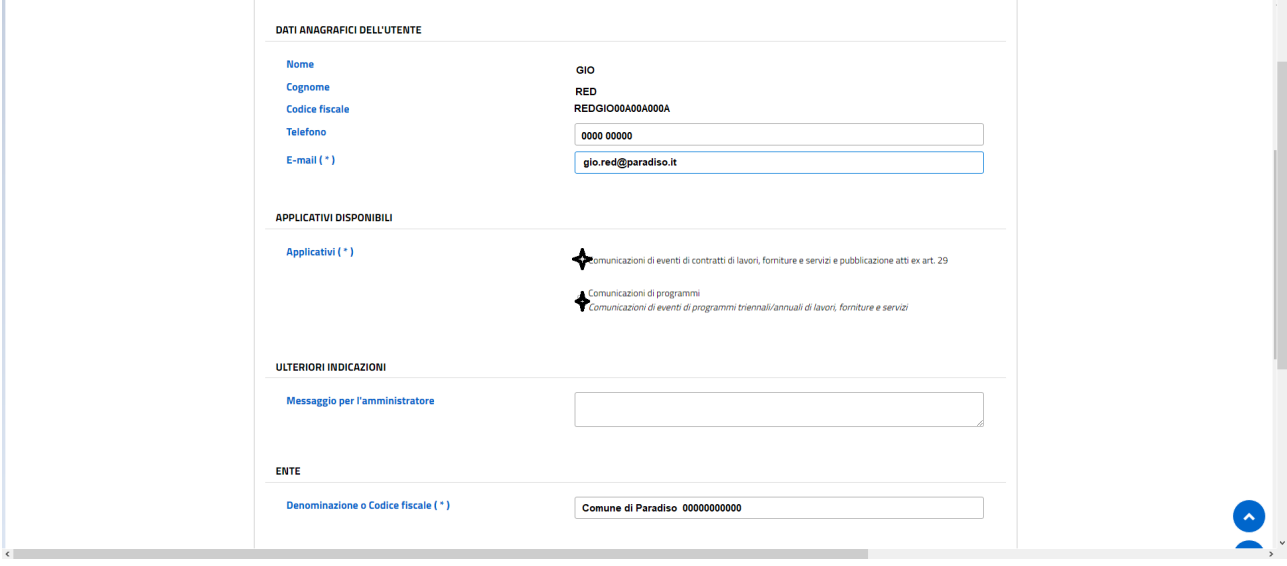

### Modulo di abilitazione

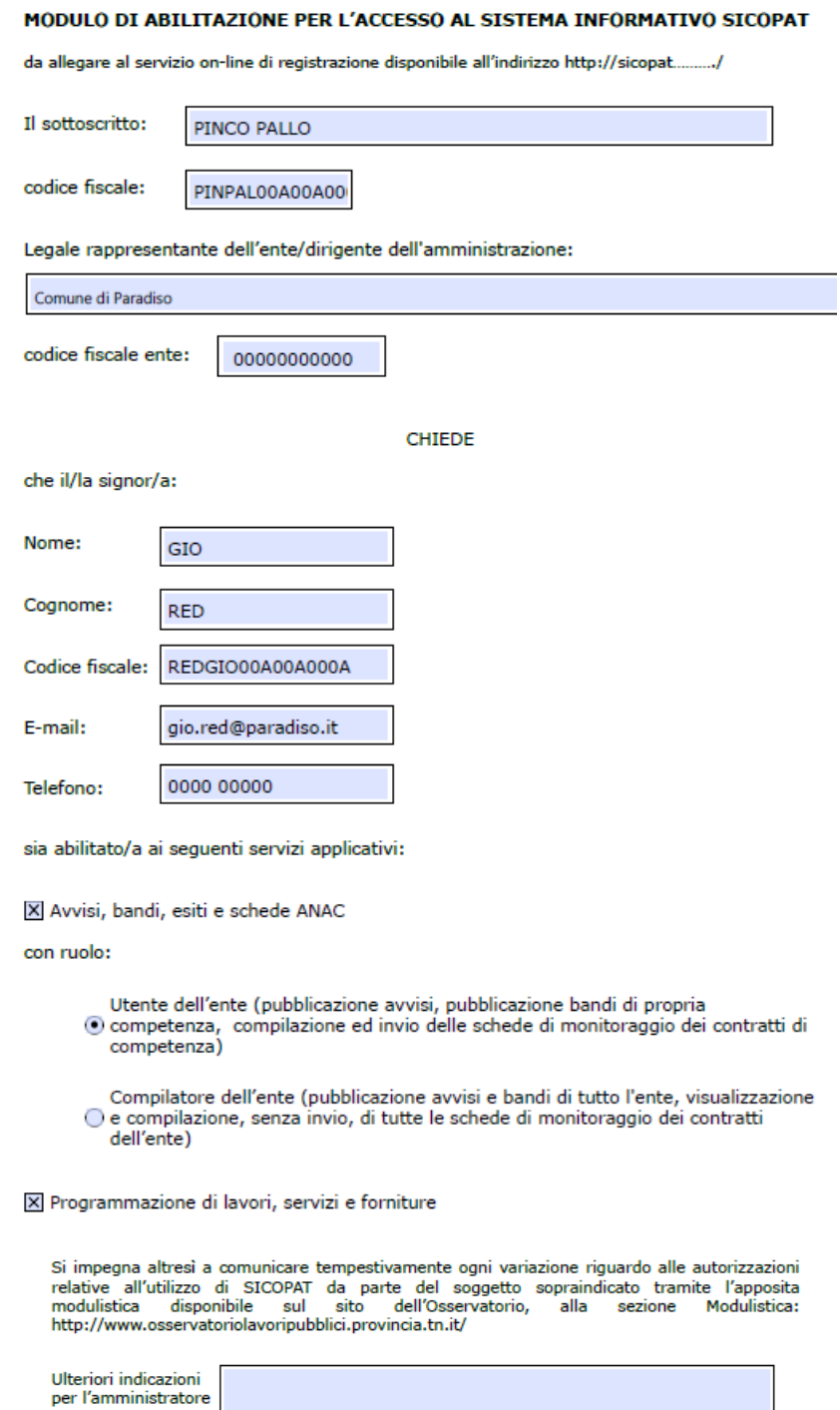

Autorizzo il trattamento dei dati personali ai sensi degli artt. 13 e 14 del Regolamento UE n.<br>2016/279 in conformità all'informativa privacy disponibile al seguente link.....

X Accetto

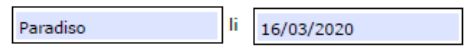

In fede

Il presente documento deve essere firmato digitalmente dal legale rappresentante/dirigente<br>dell'amministrazione aggiudicatrice

Si conclude la registrazione allegando da file il modulo di abilitazione e accettando l'informativa sulla privacy:

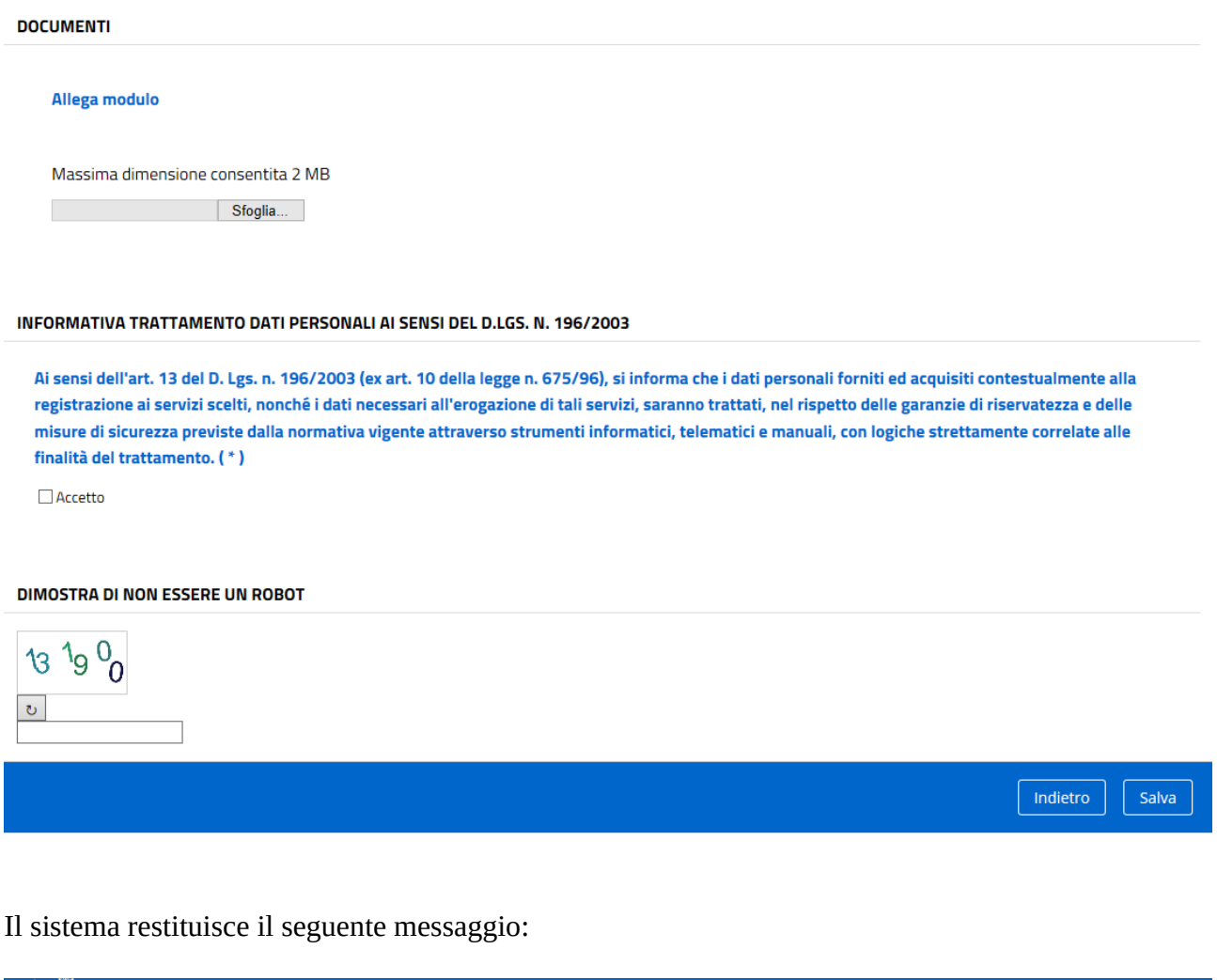

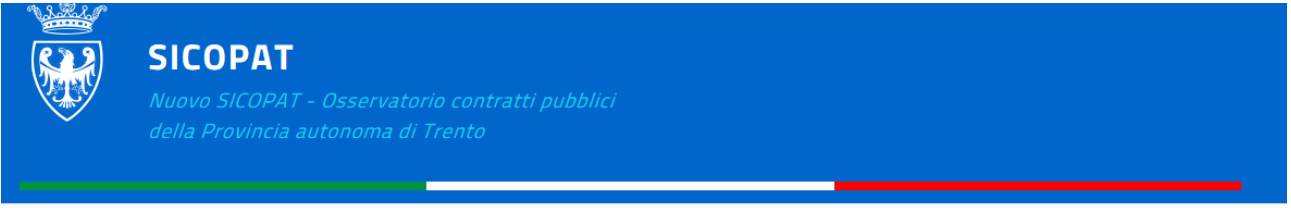

### **REGISTRAZIONE UTENTE COMPLETATA**

· La registrazione è avvenuta con successo.

A seguito dell'abilitazione fornita dall'Osservatorio provinciale, l'utente riceverà una mail all'indirizzo indicato in sede di registrazione con la seguente dicitura:

Gentile Gio Red,

Lei e'' ora abilitato ad accedere a SICOPAT. Potra'' accedere all''applicativo andando al seguente link: https:// sicopat-test.maggiolicloud.it/RT/sitathome-fe/#/page/home-page

### **CRITERI GENERALI DI UTILIZZO DELL'APPLICATIVO**

L'applicativo presenta in ogni sua pagina dei menu a tendina che consentono l'accesso alle principali funzionalità messe a disposizione.

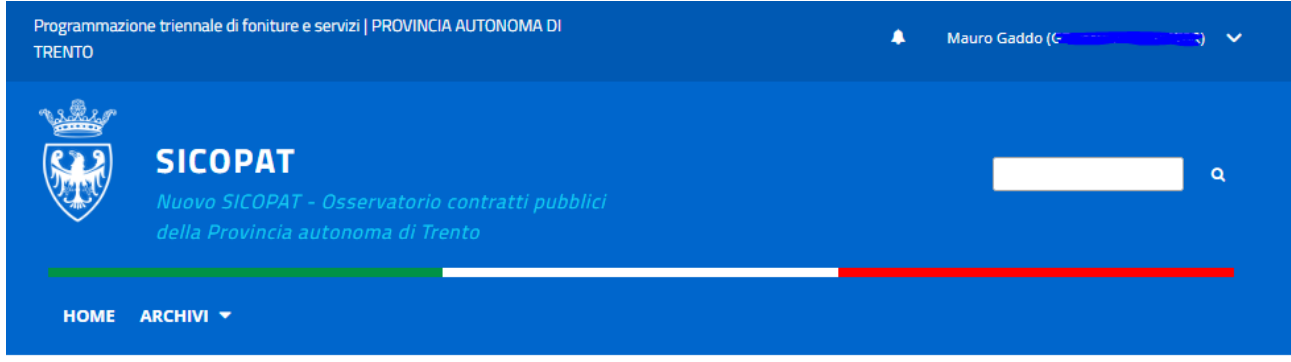

Nell'estremità destra in alto è presente il menu utente che consente l'accesso alle seguenti funzionalità:

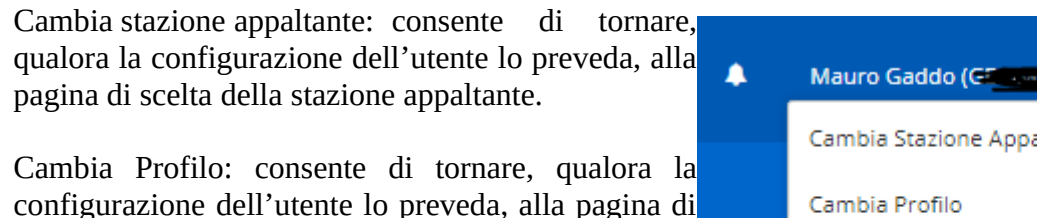

scelta del profilo applicativo.

Accedi ad un altro applicativo: consente di tornare alla homepage di SICOPAT, dove sono presenti tutti gli applicativi disponibili

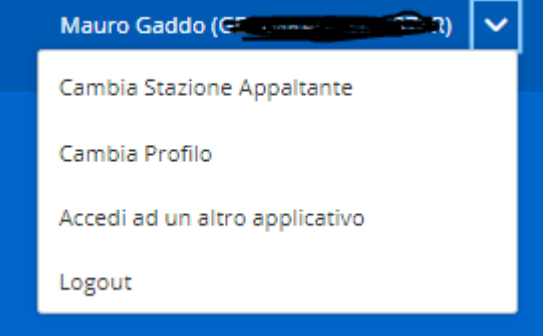

Logout: fa uscire da SICOPAT. Per rientrare sarà necessario utilizzare nuovamente lo SPID.

Sotto a questo menu a tendina è presente un tasto di ricerca, che varia a seconda dell'applicativo usato:

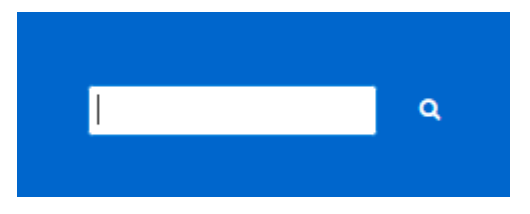

nella sezione "Programmazione" nella sezione "Bandi, esiti e atti"

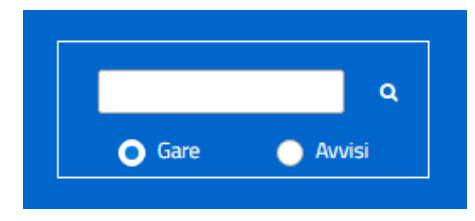

Nel caso della "Programmazione" la ricerca è sui programmi e non sui singoli interventi. E' possibile inserire anno, descrizione o id del programma. Può essere utile quando una stazione appaltante ha inserito molti programmi.

A sinistra della pagina, subito sotto al simbolo della Provincia autonoma di Trento, abbiamo innanzitutto un tasto "HOME": permette di ritornare alla pagina iniziale di ciascun applicativo in cui si sta lavorando.

A differenza della scelta "Logout", di cui al punto precedente, si rimane ancora all'interno dell'applicativo aperto.

A destra del pulsante "HOME" vi è un menu a tendina denominato "ARCHIVI".

Qui si possono trovare gli archivi di tecnici, RUP, operatori economici e centri di costo utilizzati nell'applicativo da ciascuna amministrazione aggiudicatrice.

Si sottolinea l'importanza della sezione "Archivio tecnici": ai fini del caricamento dei CIG nell'applicativo "Bandi, esiti e altri atti delle procedure di appalto", infatti, un RUP dovrà già essere presente nella banca dati dell'"Archivio tecnici".

HOME  $\mathbf{m}$ **ARCHIVIO TECNICI ARCHIVIO IMPRESE ARCHIVIO CENTRI LISTA G DI COSTO** 

Se un RUP non è ancora presente nella suddetta banca dati dovrà entrare in "Archivio tecnici" e cliccare sul pulsante "Nuovo".

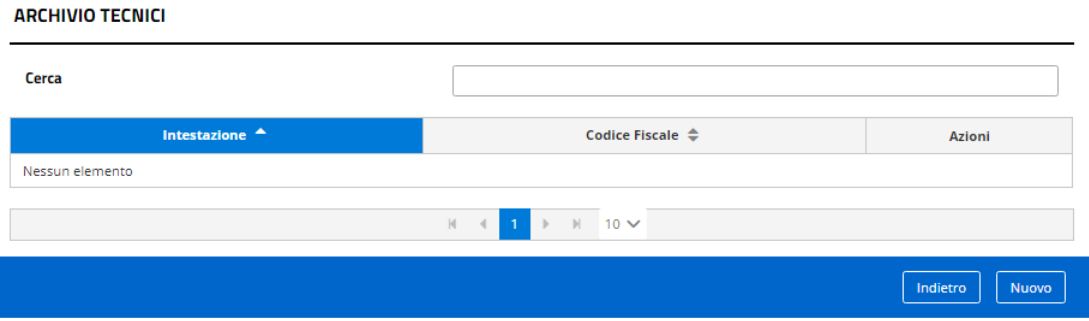

Dovrà poi compilare la scheda seguente, i cui campi obbligatori sono costituiti dal codice fiscale e da nome e cognome.

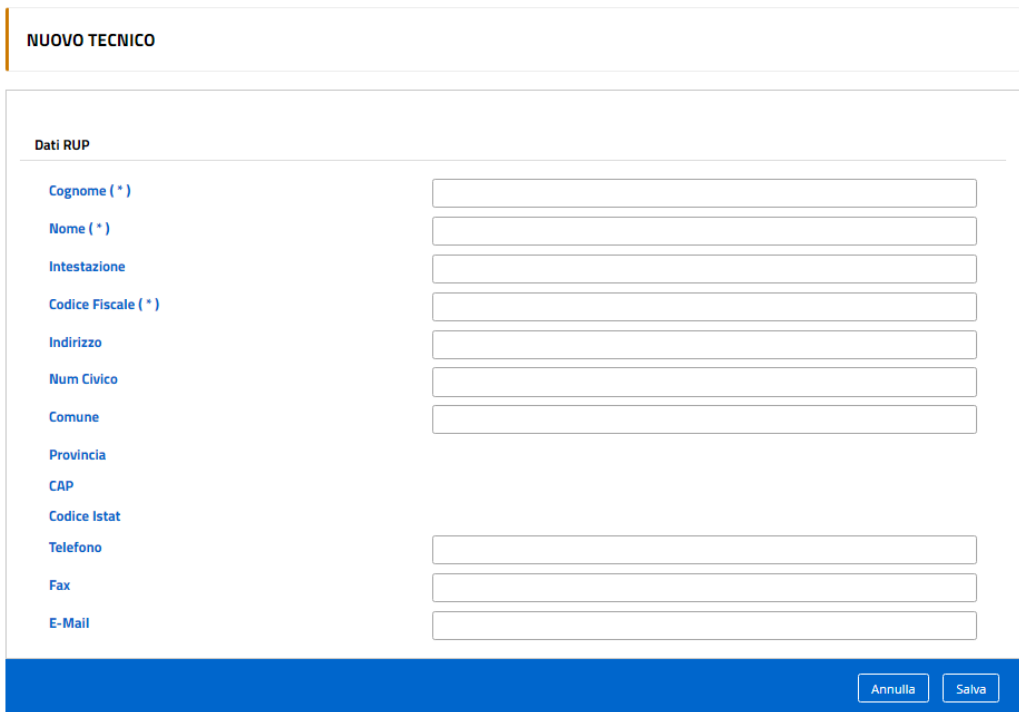

### **COMUNICAZIONI DI PROGRAMMI**

Dopo aver effettuato l'accesso con SPID, all'utente accreditato per più di una amministrazione aggiudicatrice il programma chiede di selezionare l'ente per cui vuole inserire programmi:

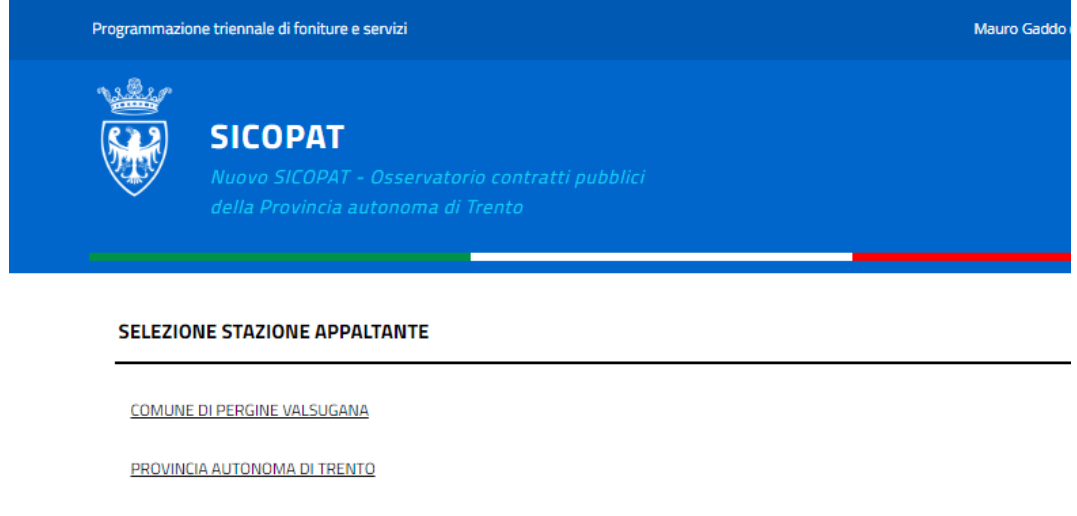

Una volta selezionato l'ente, si accede ad una pagina dove l'utente può:

- Creare un nuovo programma di lavori o di forniture e servizi
- Cercare un programma di lavori, servizi e forniture

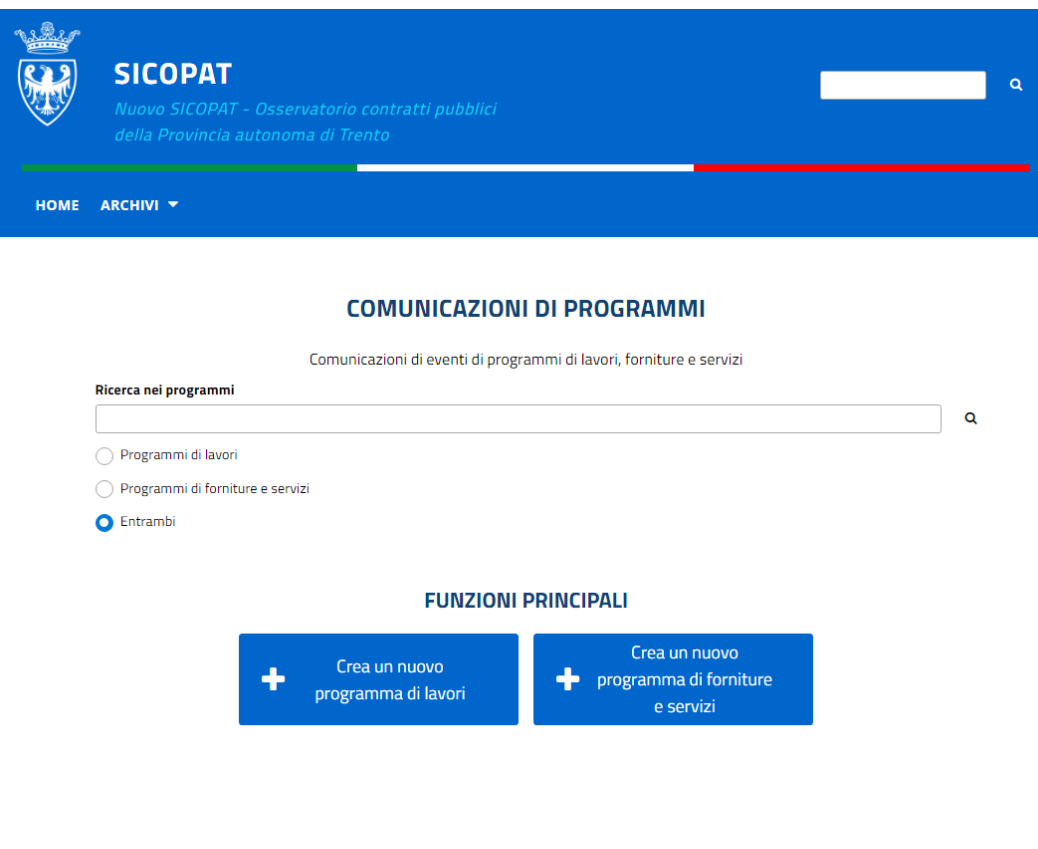

### **Ricerca programmi**

Una volta effettuata la ricerca si ottiene una schermata con l'elenco dei programmi presenti nel sistema:

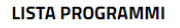

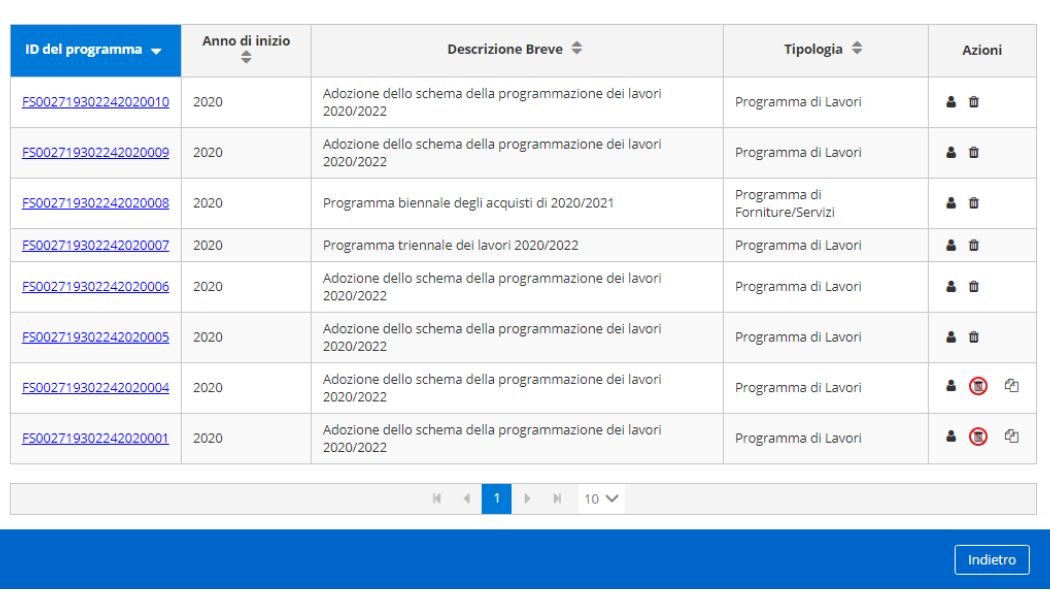

Nell'esempio riportato gli ultimi due programmi non sono eliminabili perché già pubblicati, il programma segnala nella colonna "Azioni" questa circostanza. E' però possibile aggiornare un piano pubblicato cliccando, sempre sulla stessa colonna "Azioni", sull'icona "Copia per aggiornamento".

Ogni programma può essere trasferito ad altro referente.

### **Nuovo programma lavori**

Cliccando sul pulsante "Crea un nuovo programma di lavori" si apre un form da compilare.

I campi con l'asterisco sono obbligatori.

Se il piano non è ancora stato adottato o approvato si può omettere la compilazione dei relativi campi e proseguire con l'inserimento delle schede successive. In questa maniera si potranno inserire le opere pianificate e successivamente esportarne l'elenco in formato pdf, da utilizzare, ad esempio, come allegato nei provvedimenti di adozione e approvazione.

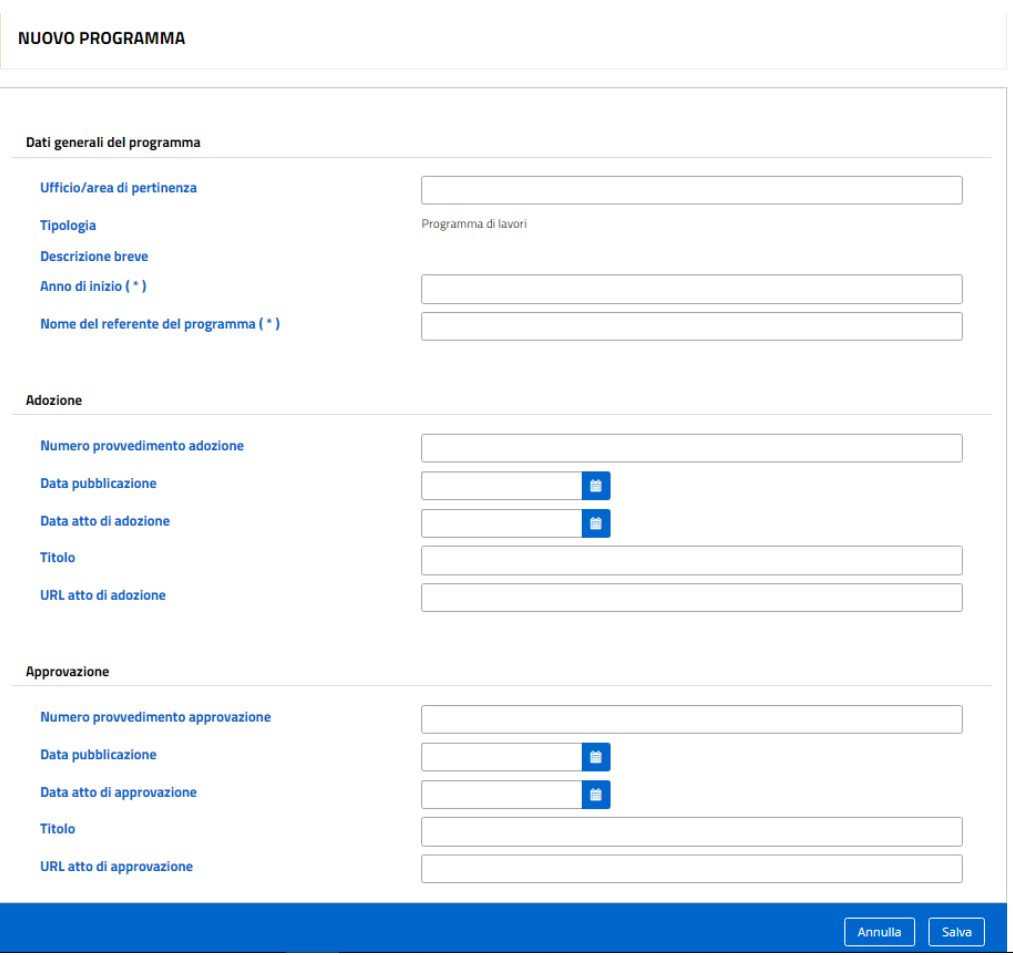

Dopo aver salvato questa prima scheda, il programma presenta un menu con le seguenti possibilità:

### Opere incompiute

In questa sezione si possono inserire le opere incompiute ai sensi dell'art. 44-bis del D.L. 6 dicembre 2011 n. 201, convertito con modificazioni dalla legge 22 dicembre 2011 n. 214. L'elencoanagrafe è stato istituito presso il Ministero delle infrastrutture e dei trasporti e articolato a livello regionale presso gli assessorati regionali competenti per le opere pubbliche. Le modalità di attuazione sono state definite con successivo Decreto del Ministero delle Infrastrutture e dei Trasporti del 13 marzo 2013, n. 42 recante "Regolamento recante le modalità di redazione dell'elenco-anagrafe delle opere pubbliche incompiute, di cui all'articolo 44-bis del decreto-legge 6 dicembre 2011, n. 201, convertito, con modificazioni, dalla legge 22 dicembre 2011, n. 214" che è stato pubblicato sulla Gazzetta Ufficiale n. 96 del 24 aprile 2013.

Le disposizioni legislative sono volte a censire un'anagrafe completa di tutte le opere incompiute d'Italia e a definire la graduatoria delle priorità per costituire uno strumento conoscitivo teso ad individuare, in modo razionale ed efficiente, le soluzioni ottimali per l'utilizzo di tali opere attraverso il completamento ovvero il riutilizzo ridimensionato delle stesse, anche con diversa destinazione rispetto a quella originariamente prevista.

L'art. 3, comma 1, del DM 42/2013 prevede, che entro il 31 marzo di ogni anno le stazioni appaltanti, gli enti aggiudicatori e gli altri soggetti aggiudicatori trasmettono al Ministero ovvero alle Regioni e Province autonome tutte le informazioni e i dati richiesti secondo le modalità contemplate dalle disposizioni legislative.

A tale scopo è stato predisposto uno specifico strumento di rilevazione delle informazioni per la gestione dell'anagrafe delle opere incompiute denominato SIMOI frutto della collaborazione tra Regioni, tramite i propri Osservatori regionali dei contratti pubblici, e il Ministero delle infrastrutture e trasporti.

La scheda presente in questa sezione permette di assolvere agli obblighi soprarichiamati.

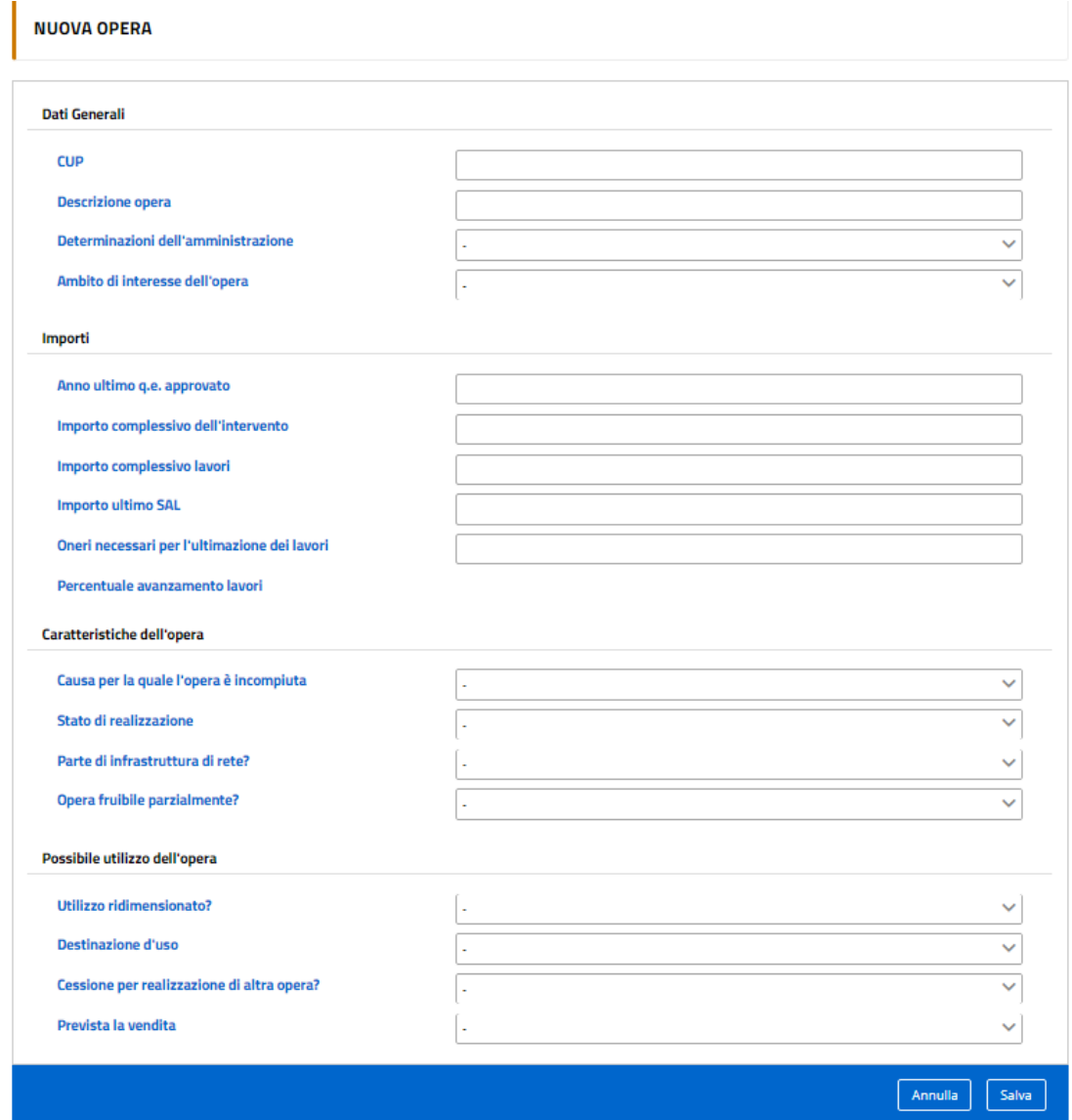

Una volta salvata la scheda, l'opera apparirà nell'elenco delle opere incompiute:

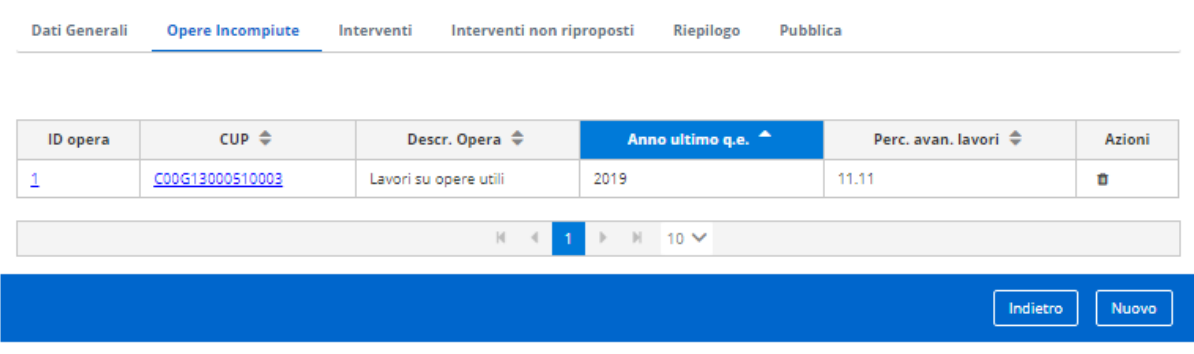

# **Interventi**

In questa sezione si inseriscono ad uno ad uno i singoli interventi previsti nel programma di lavori. Ad ognuno il programma, in automatico, assegna un codice CUI.

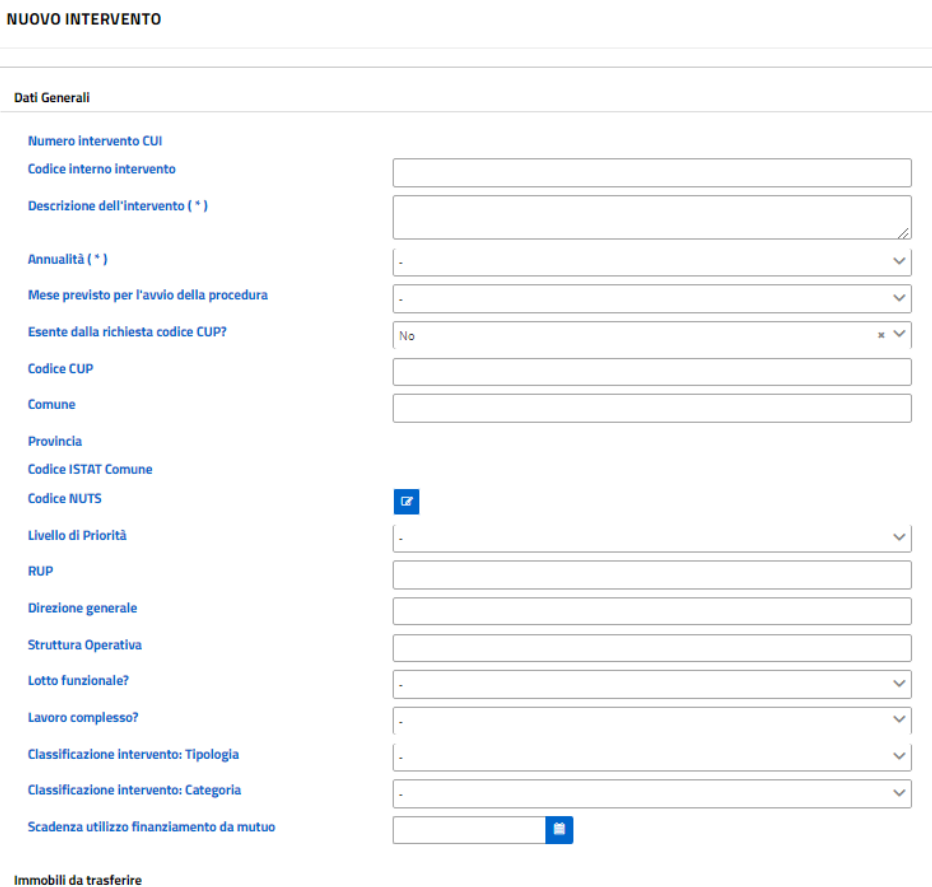

### + Aggiungi

#### Quadro delle risorse

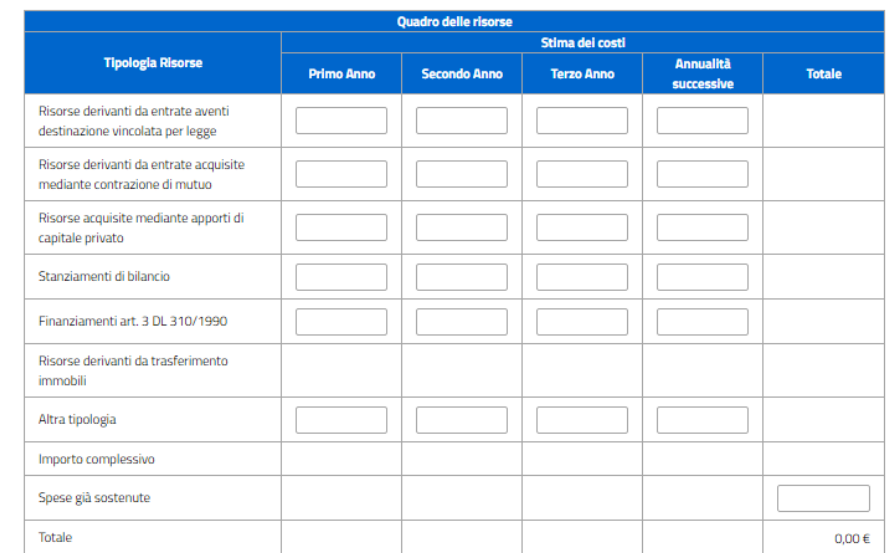

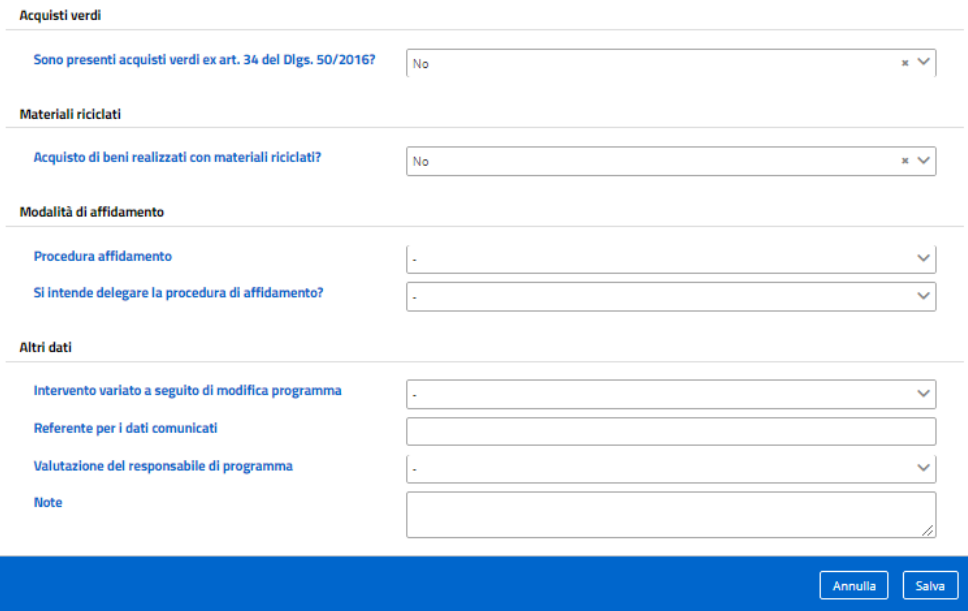

E' anche possibile importare un intervento appartenente ad un programma dell'anno precedente.

Dopo aver inserito tutti gli interventi previsti nella programmazione si avrà un quadro di riepilogo di questo tipo:

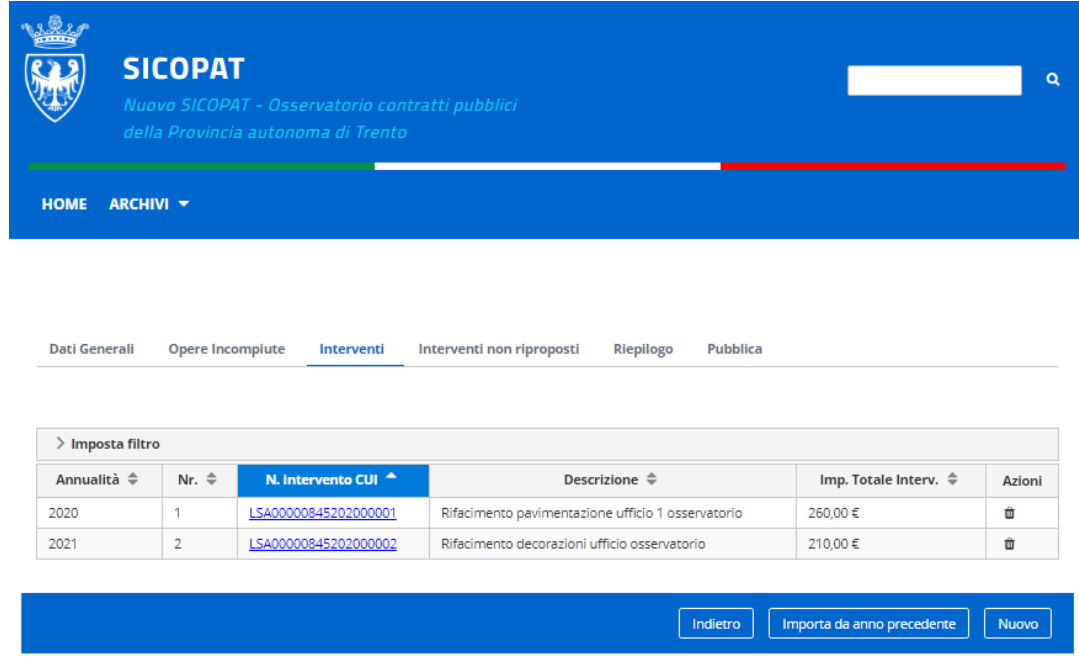

# Riepilogo

In questa sezione viene mostrato il quadro economico di riepilogo ed è possibile esportare l'elenco degli interventi in formato pdf con il pulsante "Scarica pdf".

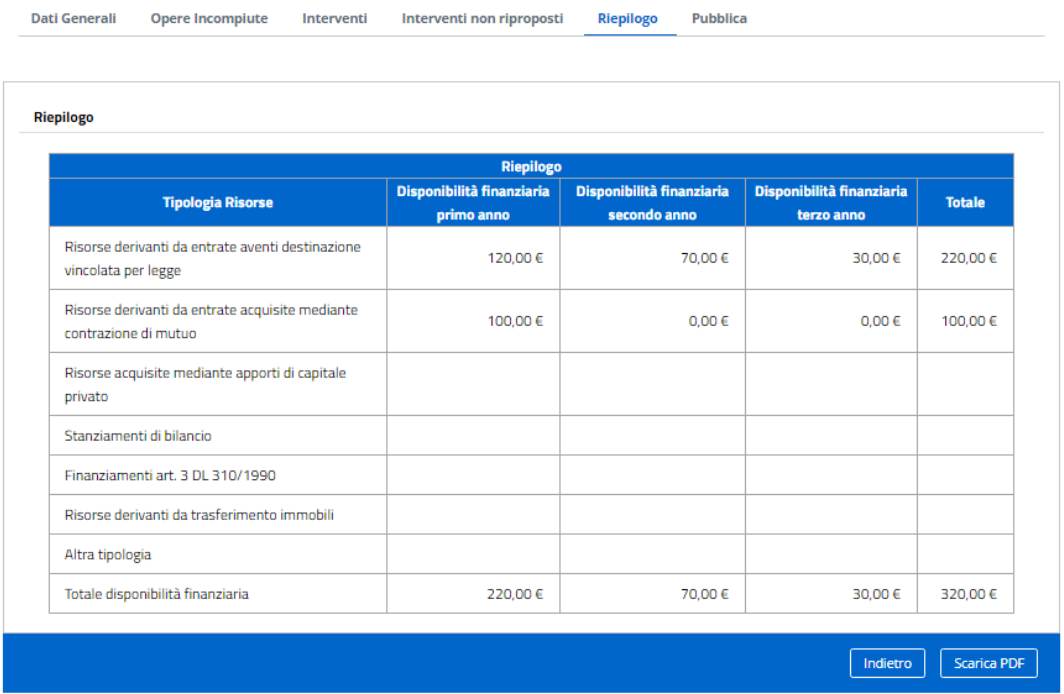

Se il programma non è ancora stato adottato o approvato il file pdf può essere utilizzato come allegato nei provvedimenti di adozione e approvazione. In questi casi, quindi, una volta adottato od approvato il programma è possibile ritornare nella schermata principale (Dati generali) e con il tasto "Modifica" inserire gli estremi dei provvedimenti di adozione o approvazione.

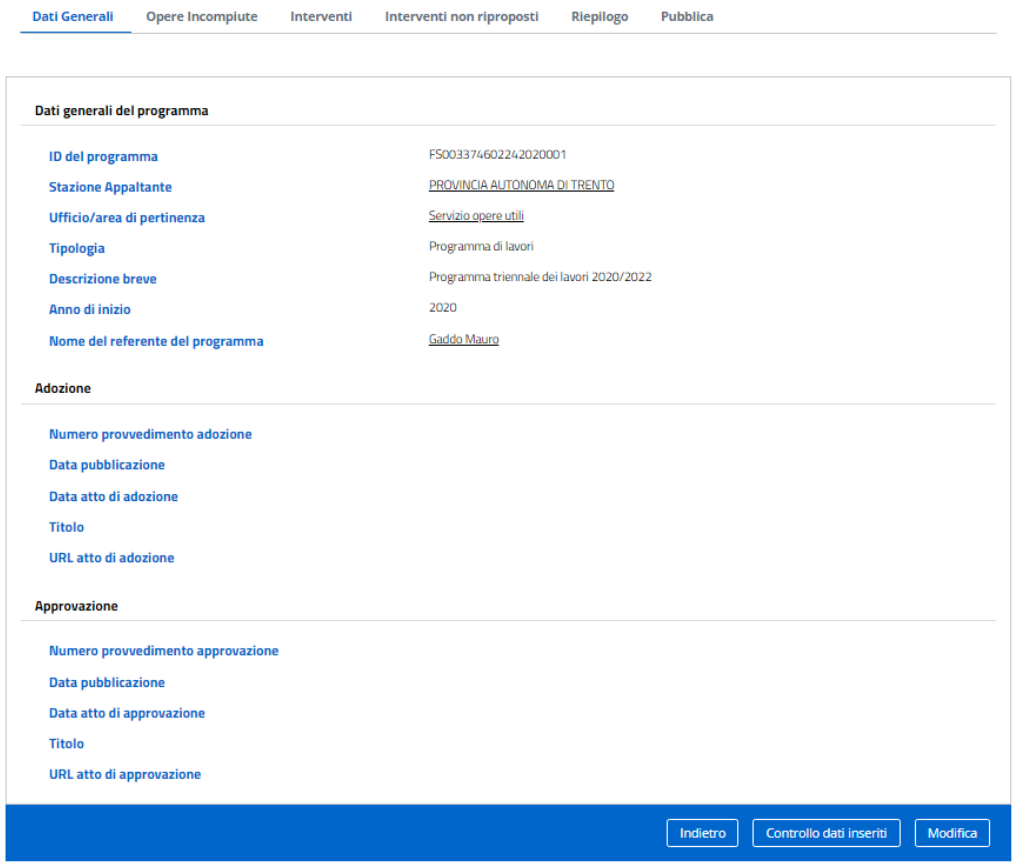

### **Pubblica**

In questa sezione è possibile controllare i dati inseriti tramite il pulsante "Controllo dati inseriti" (il programma indicherà se mancano dati obbligatori e quindi bloccanti) e quindi pubblicare il programma tramite il pulsante "Pubblica".

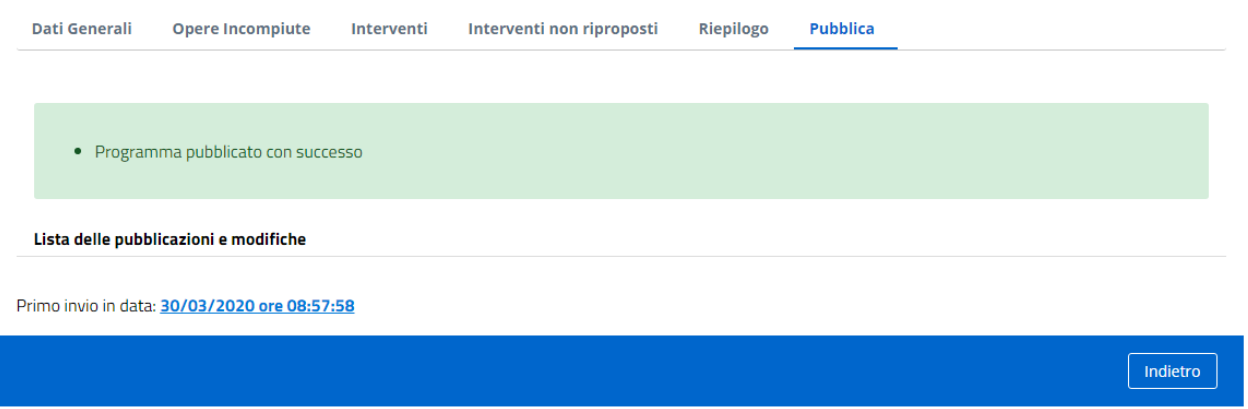

Una volta pubblicato un programma non può essere eliminato, modificato o pubblicato nuovamente, il programma segnala nella colonna "Azioni" questa circostanza. Nel caso fossero necessari aggiornamenti è possibile recuperare i dati di un piano precedente cliccando, sempre nella stessa colonna "Azioni", sull'icona "Copia per aggiornamento".

Ogni programma può essere trasferito ad altro referente.

### **Nuovo programma servizi e forniture**

Cliccando sul pulsante "Crea un nuovo programma di forniture e servizi" si apre un form da compilare.

I campi con l'asterisco sono obbligatori.

Se il piano non è ancora stato approvato si può omettere la compilazione dei relativi campi e proseguire con l'inserimento delle schede successive. In questa maniera si potranno inserire servizi e forniture pianificati e successivamente esportarne l'elenco in formato pdf, da utilizzare, ad esempio, come allegato nei provvedimenti di approvazione.

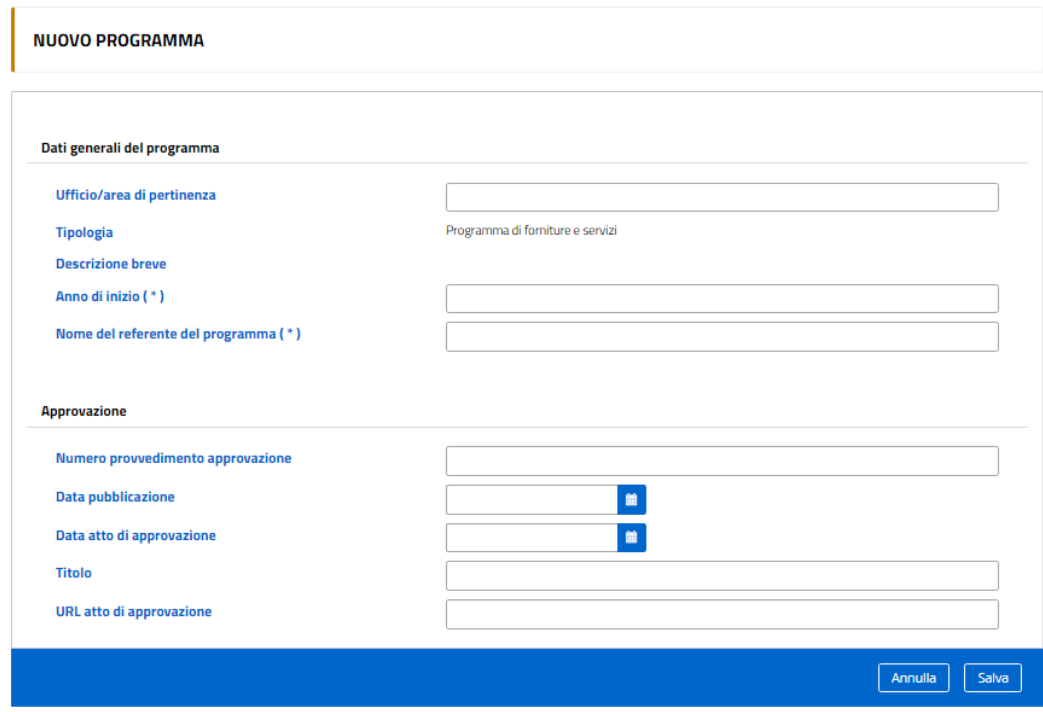

Dopo aver salvato questa prima scheda, il programma presenta un menu con le seguenti possibilità:

### **Acquisti**

In questa sezione si inseriscono ad uno ad uno i singoli acquisti e forniture pianificati. Ad ognuno il programma, in automatico, assegna un codice CUI.

E' anche possibile importare un acquisto appartenente ad un programma dell'anno precedente.

# **NUOVO INTERVENTO**<br>Quadro delle risorse

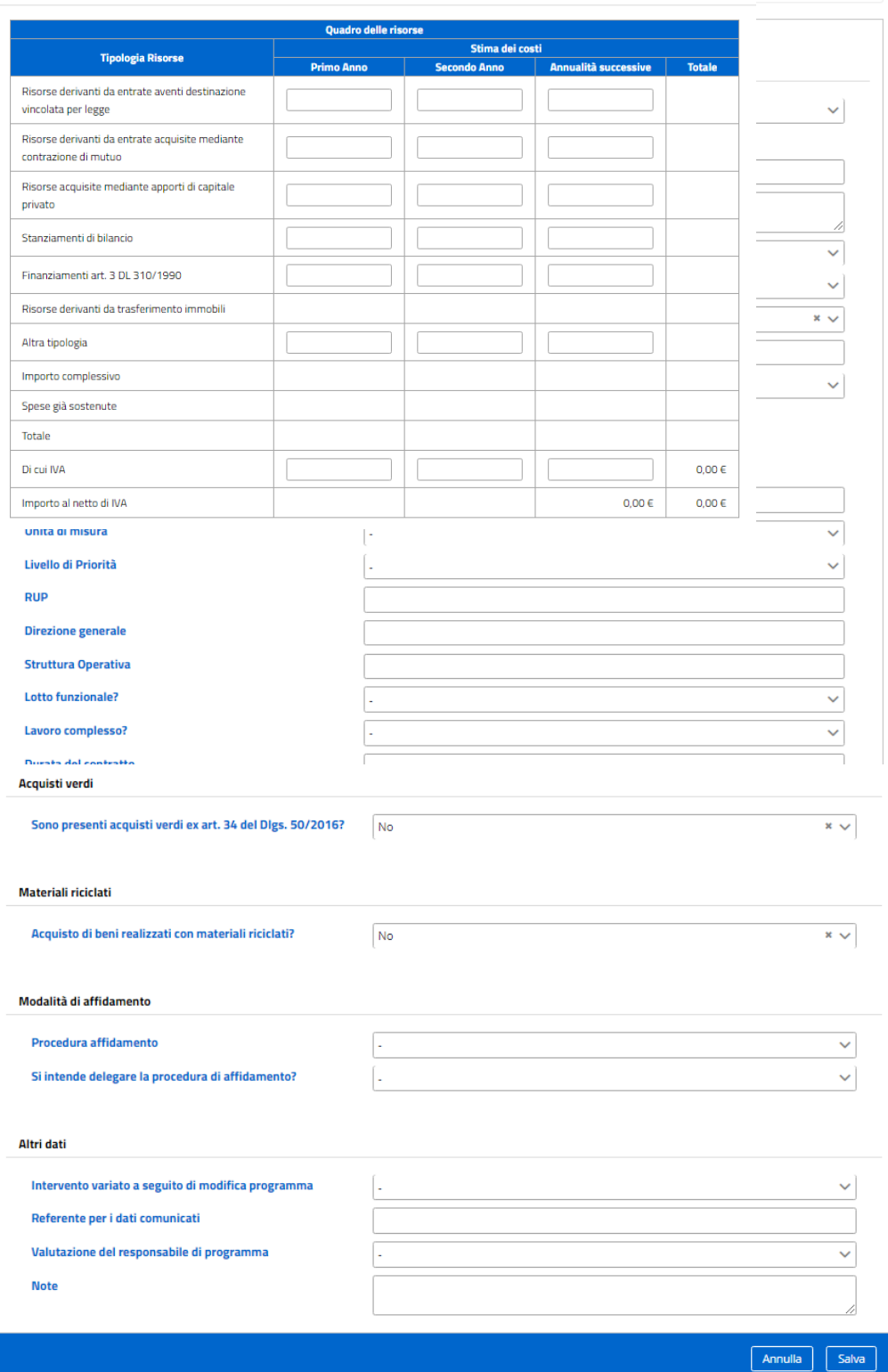

Dopo aver inserito tutti gli interventi previsti nella programmazione si avrà un quadro di riepilogo di questo tipo:

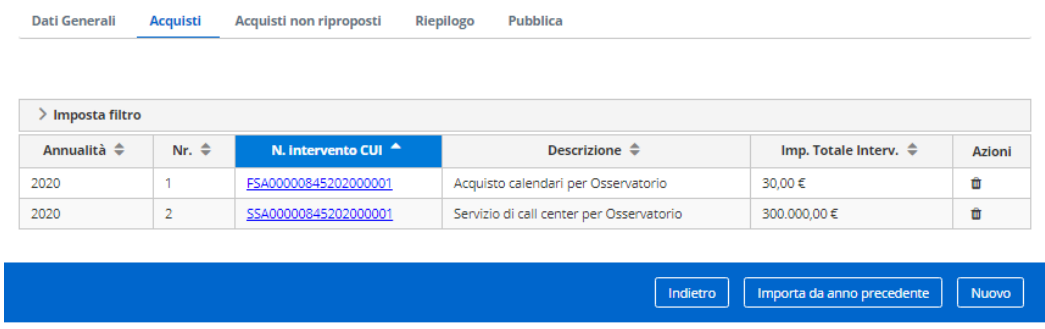

### Riepilogo

In questa sezione viene mostrato il quadro economico di riepilogo ed è possibile esportare l'elenco degli interventi in formato pdf con il pulsante "Scarica pdf".

Se il programma non è ancora stato approvato, il file pdf può essere utilizzato come allegato nei provvedimenti di approvazione. In questi casi, quindi, una volta approvato il programma è possibile ritornare nella schermata principale (Dati generali) e con il tasto "Modifica" inserire gli estremi del provvedimento di approvazione.

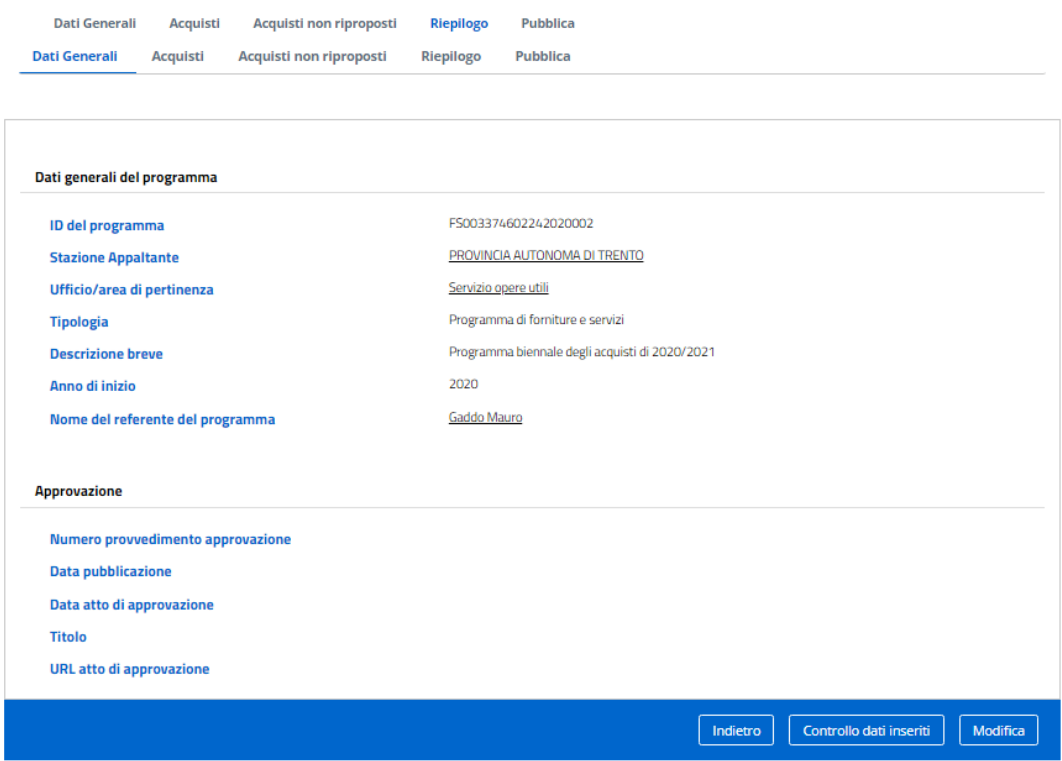

### Pubblica

In questa sezione è possibile controllare i dati inseriti tramite il pulsante "Controllo dati inseriti" (il programma indicherà se mancano dati obbligatori e quindi bloccanti) e quindi pubblicare il programma tramite il pulsante "Pubblica".

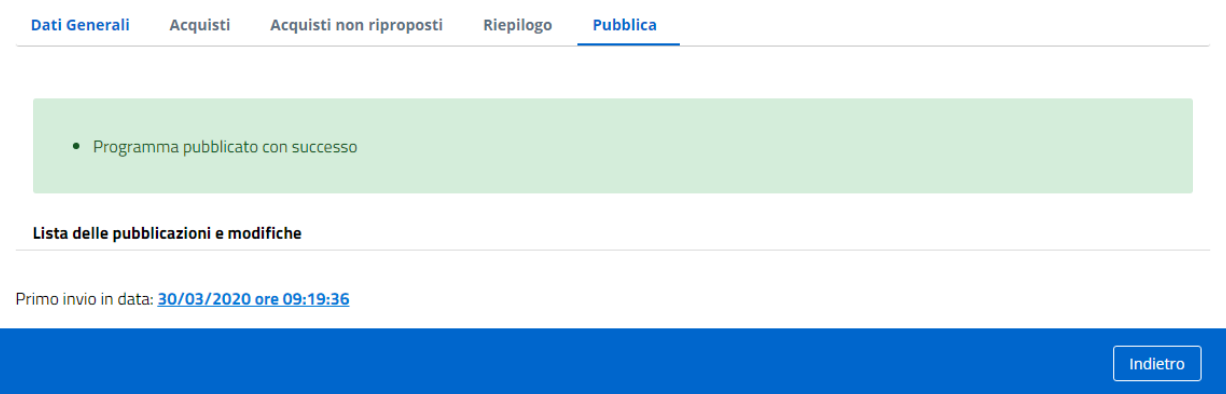

Una volta pubblicato un programma non può essere eliminato, modificato o pubblicato nuovamente, il programma segnala nella colonna "Azioni" questa circostanza.

### **LISTA PROGRAMMI**

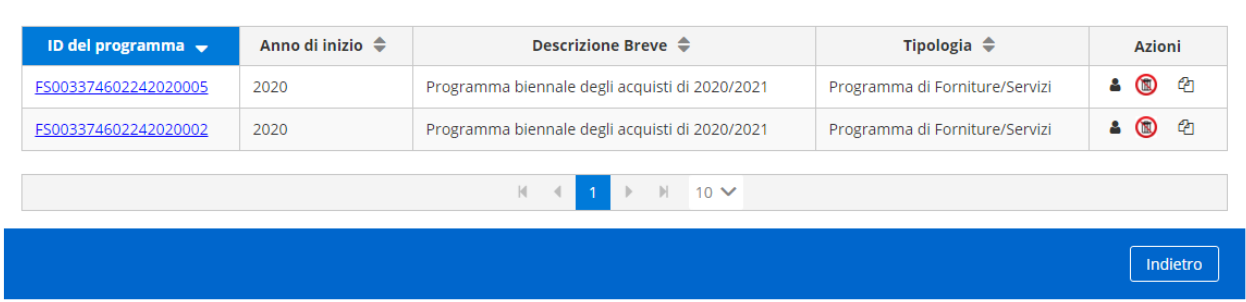

Nel caso fossero necessari aggiornamenti è possibile recuperare i dati di un piano precedente cliccando, sempre nella stessa colonna "Azioni", sull'icona "Copia per aggiornamento".

Ogni programma può essere trasferito ad altro referente.

### **COMUNICAZIONI DI BANDI, ESITI E ALTRI ATTI DELLE PROCEDURE DI APPALTO**

Dopo aver effettuato l'accesso con SPID, all'utente accreditato per più di una amministrazione aggiudicatrice il programma chiede di selezionare l'ente per cui vuole inserire bandi, esiti e altri atti delle procedure di appalto:

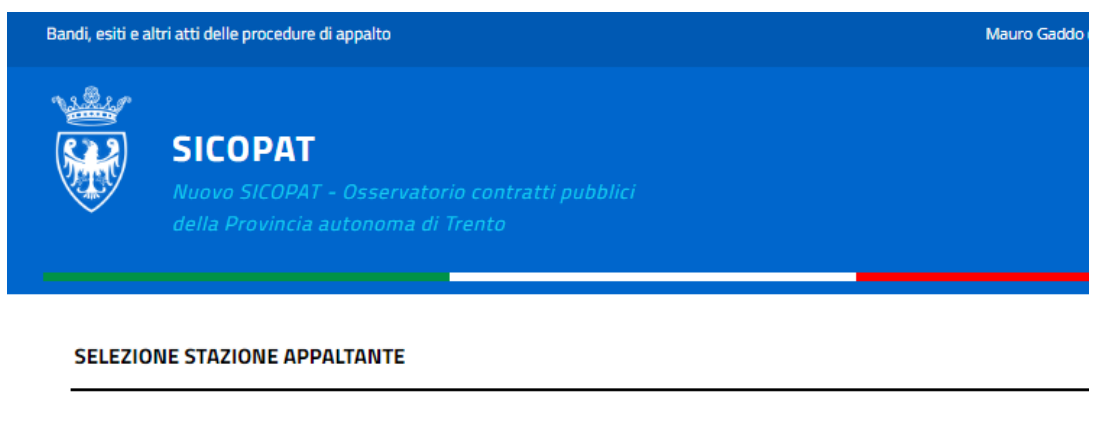

COMUNE DI PERGINE VALSUGANA

PROVINCIA AUTONOMA DI TRENTO

Questa sezione offre all'utente diverse possibilità di inserimento:

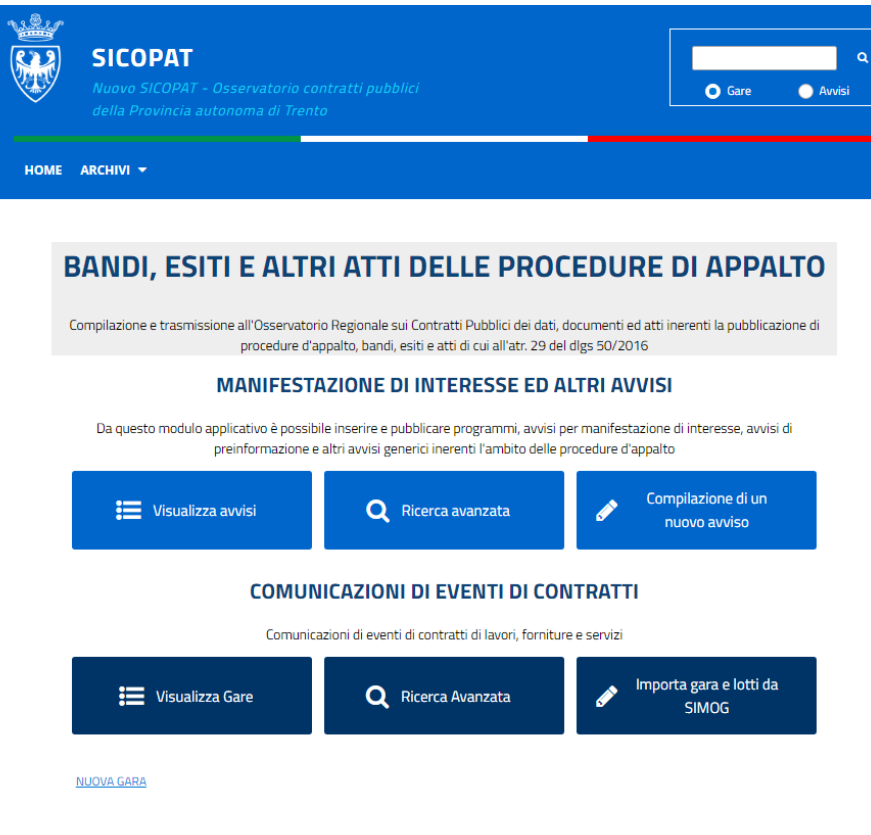

### Creazione nuovo avviso

In questa sezione è possibile inserire nuovi avvisi:

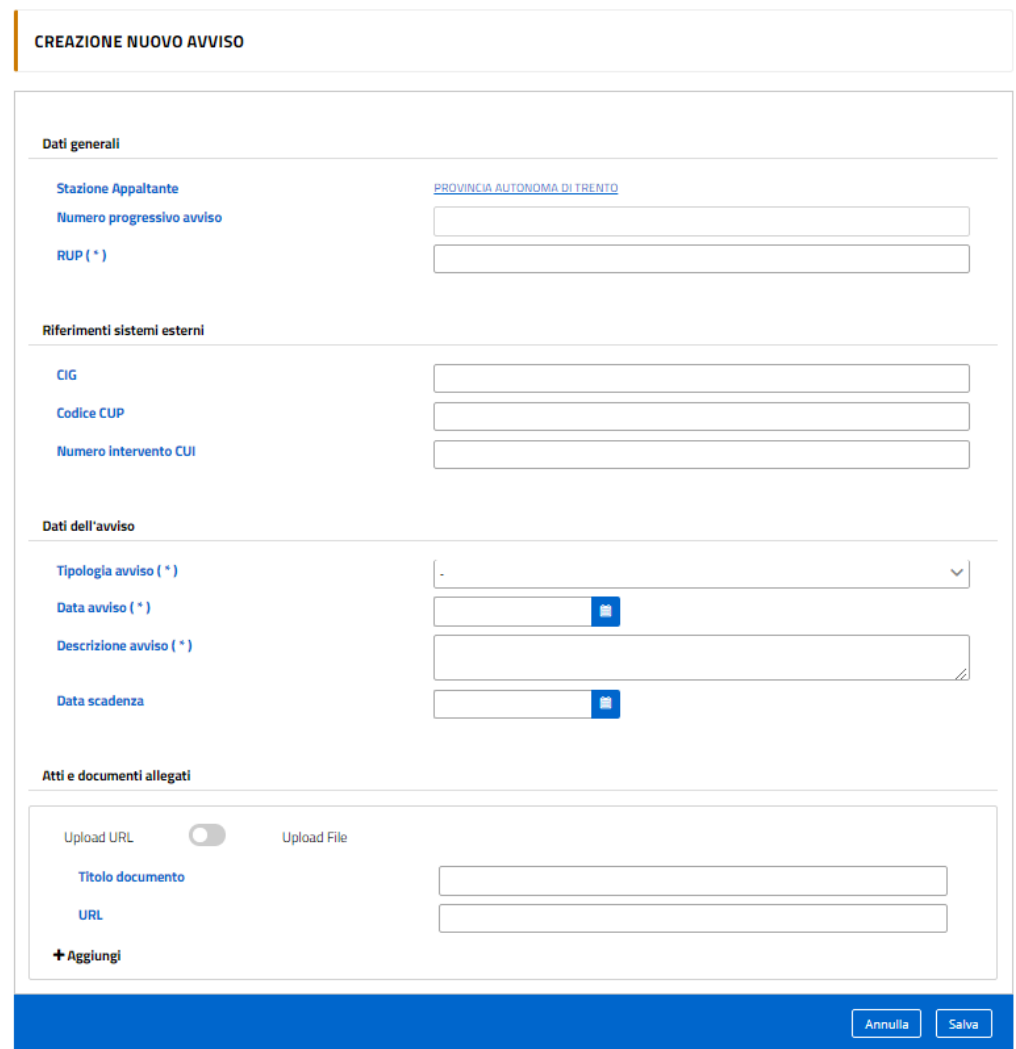

# Visualizza avvisi

In questa sezione è possibile visualizzare gli avvisi inseriti:

### **LISTA DEGLI AVVISI**

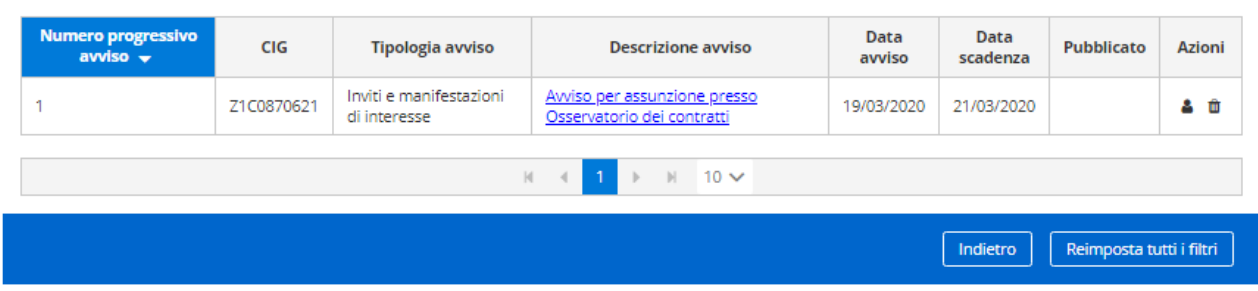

Nella colonna "Azioni" i simboli mostrano la possibilità di cancellare l'avviso, perché non ancora pubblicato, o di trasferire l'avviso ad altro referente.

All'interno dell'avviso è possibile accedere ad una sezione di pubblicazione:

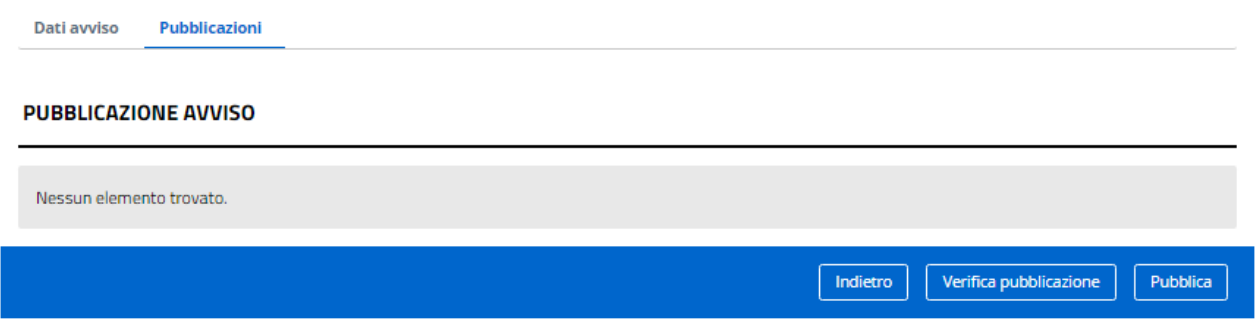

E' possibile verificare la pubblicazione o pubblicare l'avviso con il pulsante "Pubblica". Uscirà il messaggio:

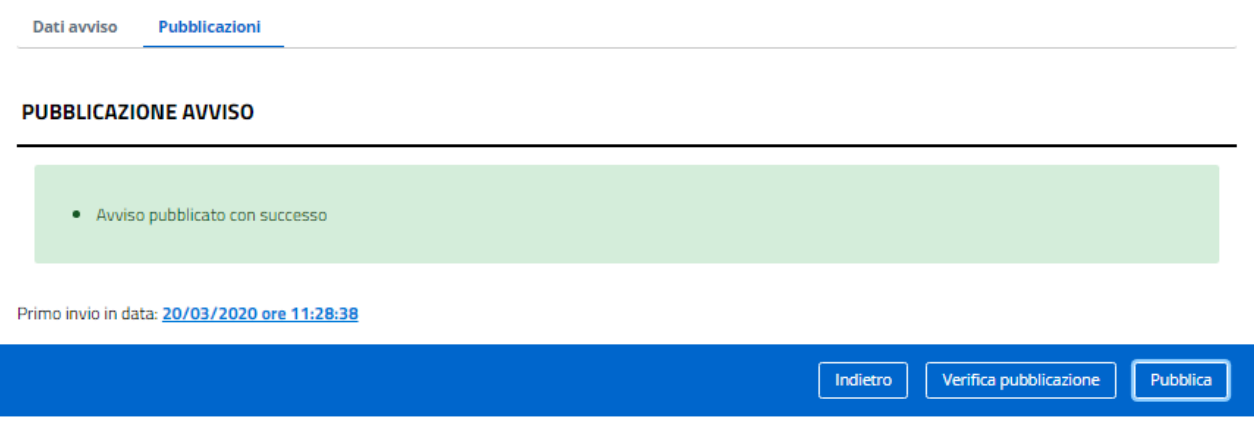

Dopo la pubblicazione è possibile rientrare nella scheda dell'avviso per effettuare modifiche. La successiva nuova pubblicazione mostrerà un messaggio del tipo:

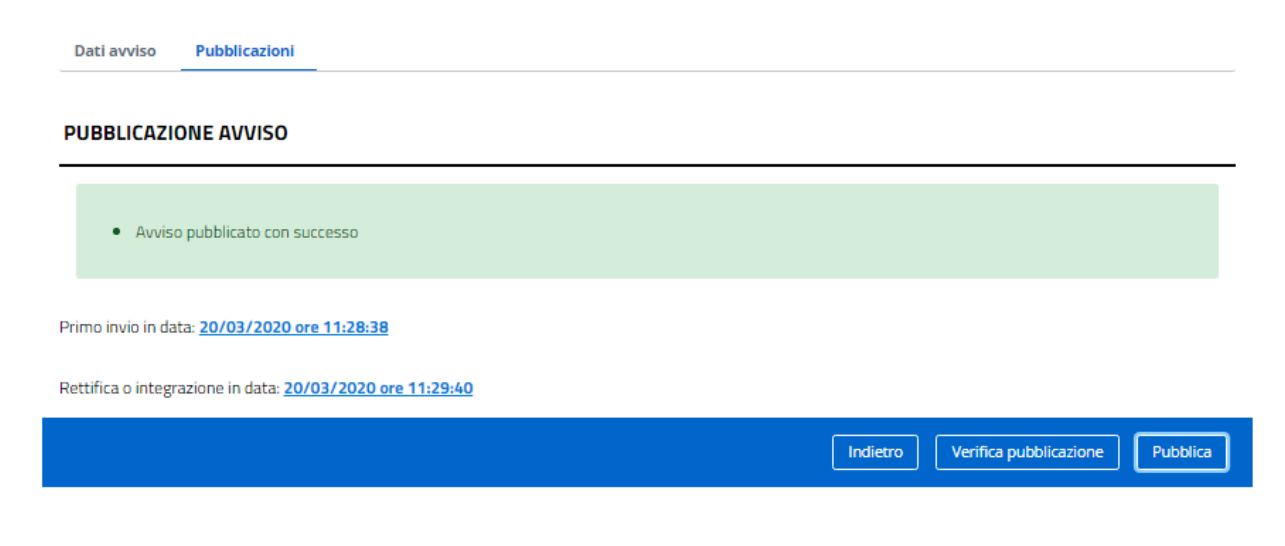

Una volta pubblicato l'avviso non è più eliminabile, è possibile però ancora modificarlo o trasferirlo ad altro referente:

**LISTA DEGLI AVVISI** 

| Inviti e manifestazioni<br>Avviso per assunzione presso<br>ю<br>Z1C0870621<br>19/03/2020<br>21/03/2020<br>Osservatorio dei contratti<br>di interesse |                          |
|----------------------------------------------------------------------------------------------------|--------------------------|
|                                                                                                    | $\bullet$ $\circledcirc$ |
| $\blacksquare$<br>$M = 4$<br>$\rightarrow$ $\rightarrow$ 10 $\sim$                                                                                   |                          |

### Ricerca avanzata

In questa sezione è possibile ricercare in maniera differenziata e con appositi filtri gli avvisi inseriti: **RICERCA AVANZATA AVVISI** 

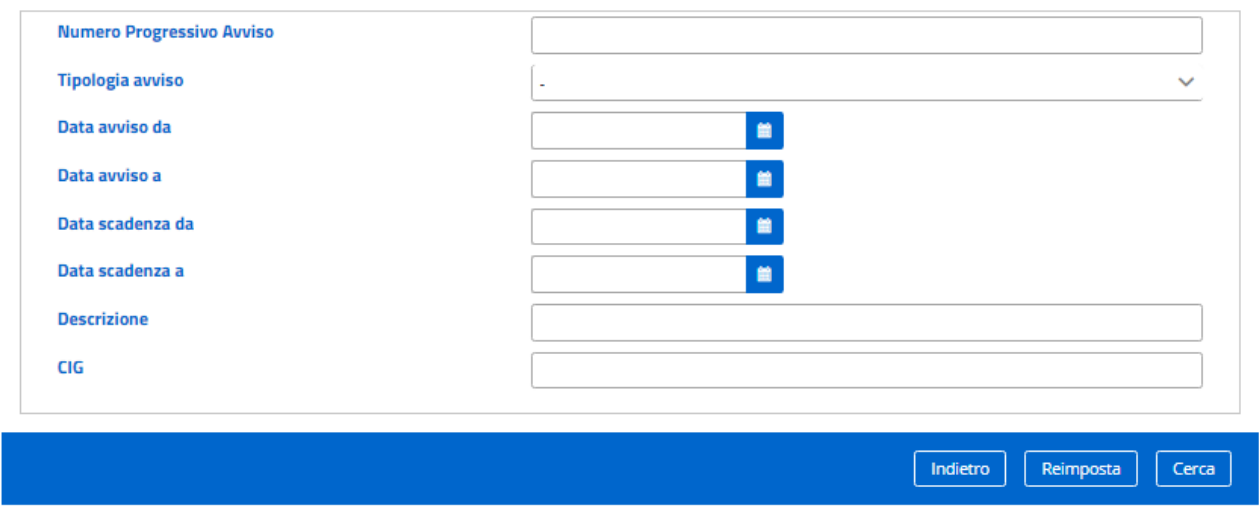

# Importa gara da SIMOG

In questa sezione è possibile importare dal sistema informativo SIMOG (Sistema Monitoraggio Gare) di ANAC i dati delle gare e dei CIG perfezionati.

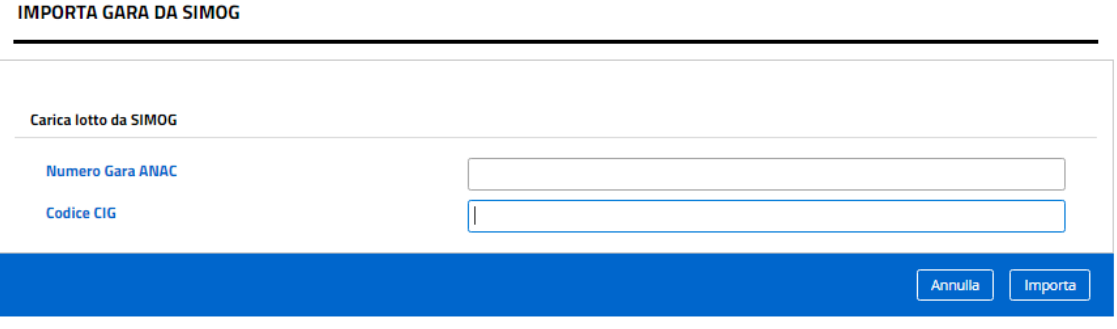

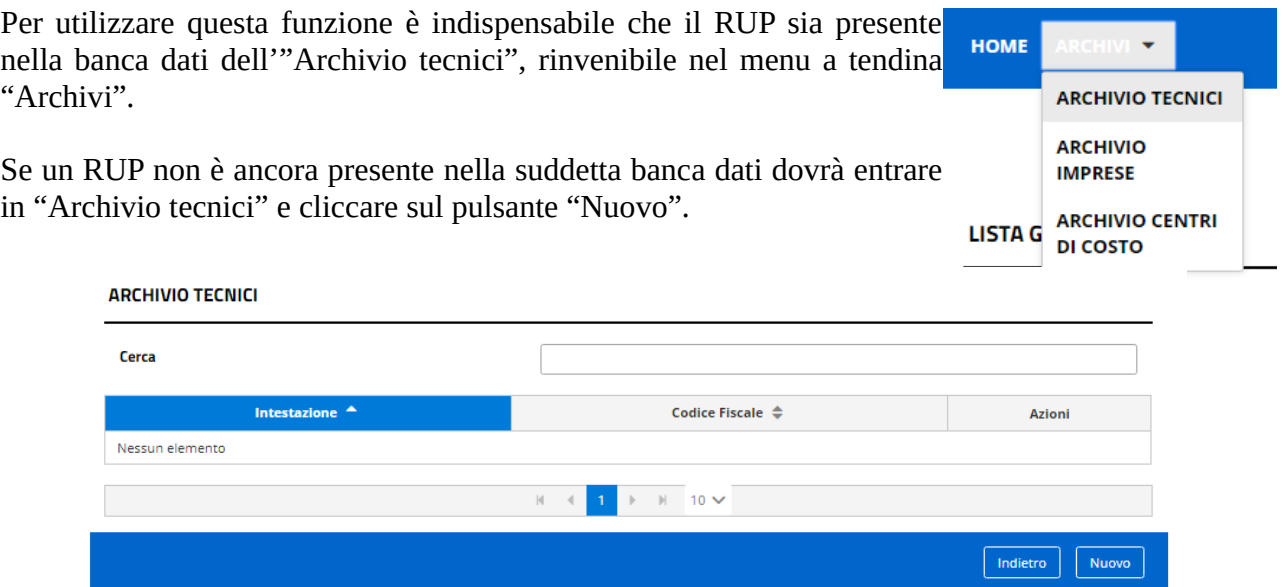

Dovrà poi compilare la scheda seguente, i cui campi obbligatori sono costituiti dal codice fiscale e da nome e cognome.

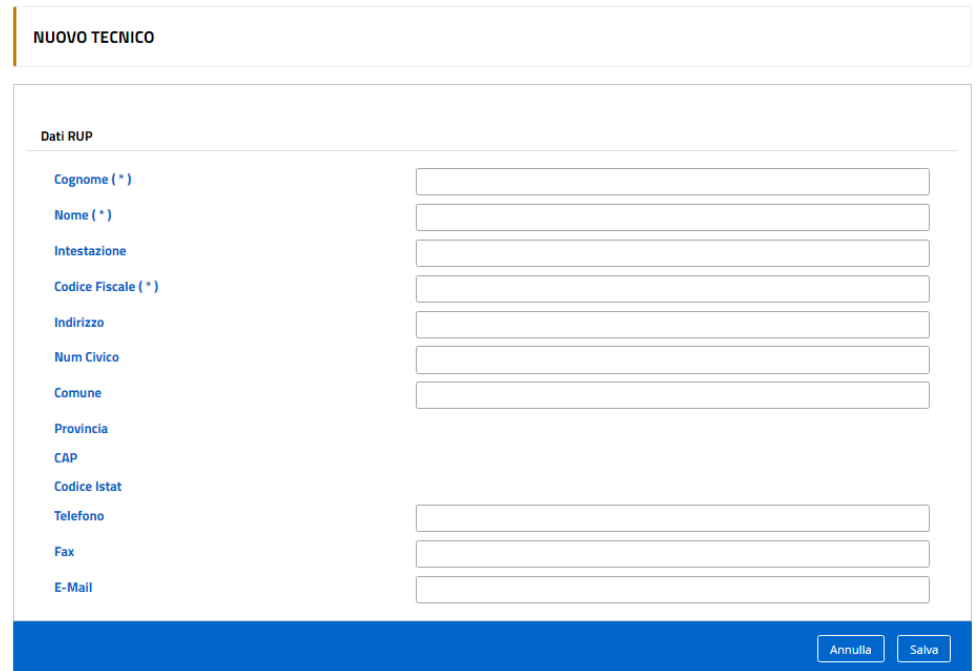

Dopo aver inserito il CIG o il numero gara il sistema fornirà una scheda di risposta:

**IMPORTA GARA DA SIMOG** 

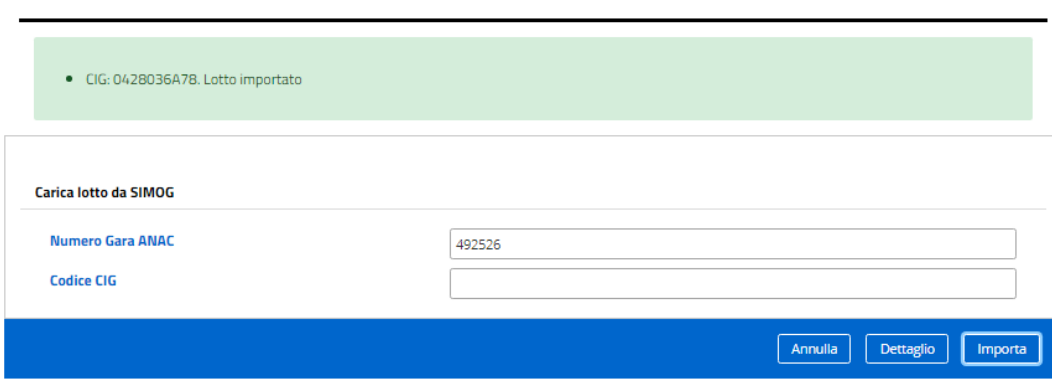

Se invece la gara o il CIG fosse già presente in SICOPAT, il messaggio del sistema sarà il seguente:

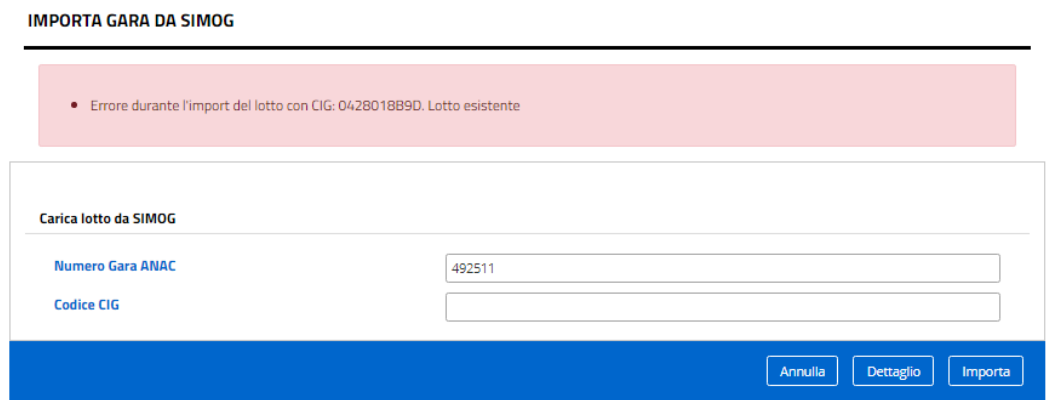

Cliccando sul pulsante "Dettaglio" si potranno vedere i dati generali del contratto importato:

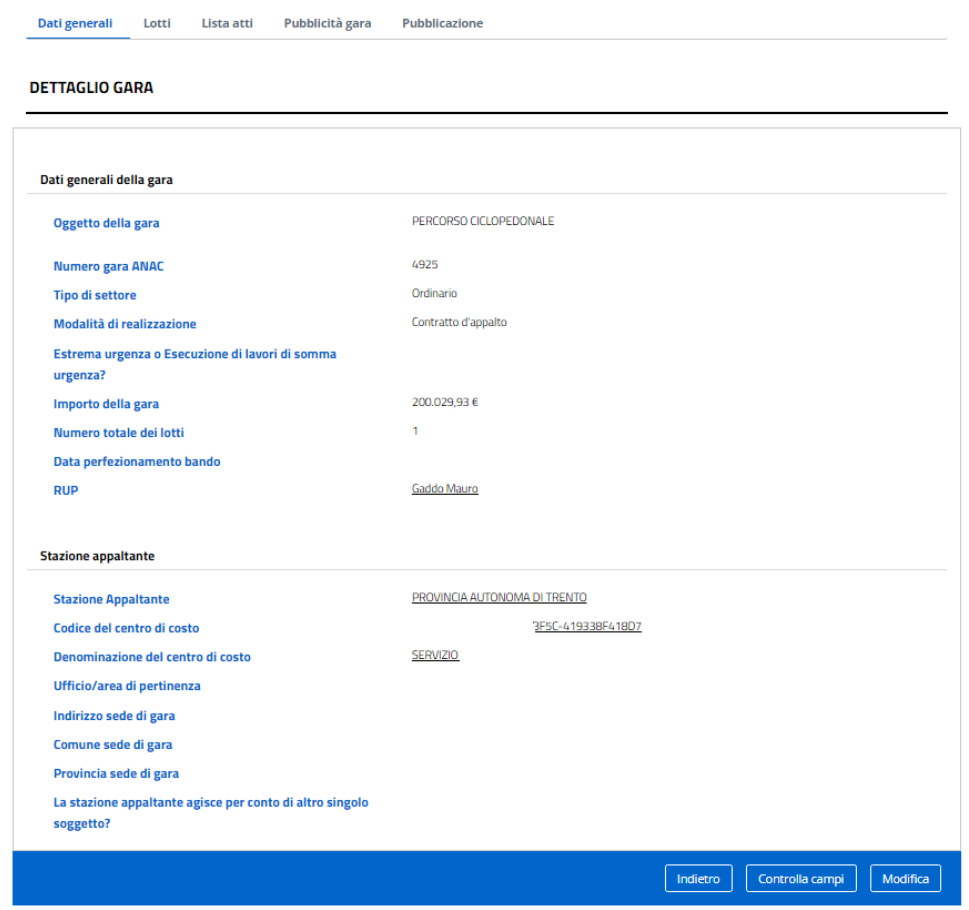

In questa scheda è possibile cliccare sul pulsante "Controlla campi" per verificare se tutti bi dati obbligatori sono inseriti, oppure il pulsante "Modifica" per modificare o integrare i dati medesimi.

Ulteriori funzioni presenti nell'applicativo bandi, esiti e altri atti delle procedure di appalto sono:

### Visualizza gare Ricerca avanzata gare

In queste sezioni è possibile trovare o ricercare le gare importate in SICOPAT.

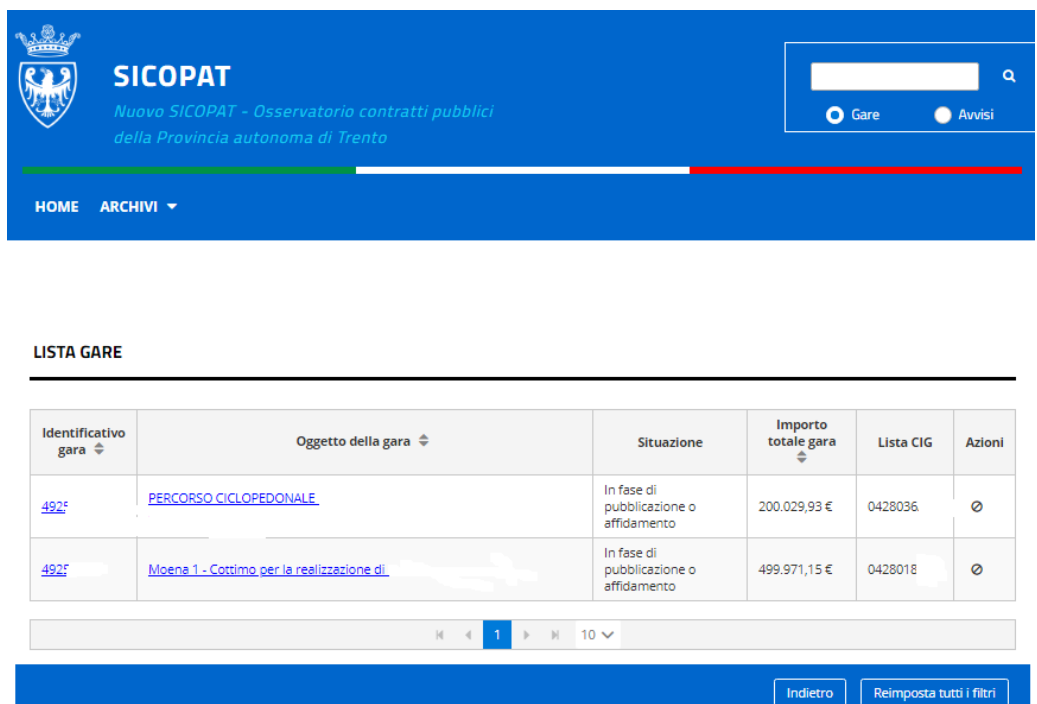

Cliccando su una delle gare si accede ad una sezione dove si possono modificare i dati inseriti ("Dati generali"). A questo punto si possono compilare anche le seguenti, ulteriori sezioni:

Lotti:

Vengono evidenziati tutti i lotti (CIG) appartenenti a quella gara.

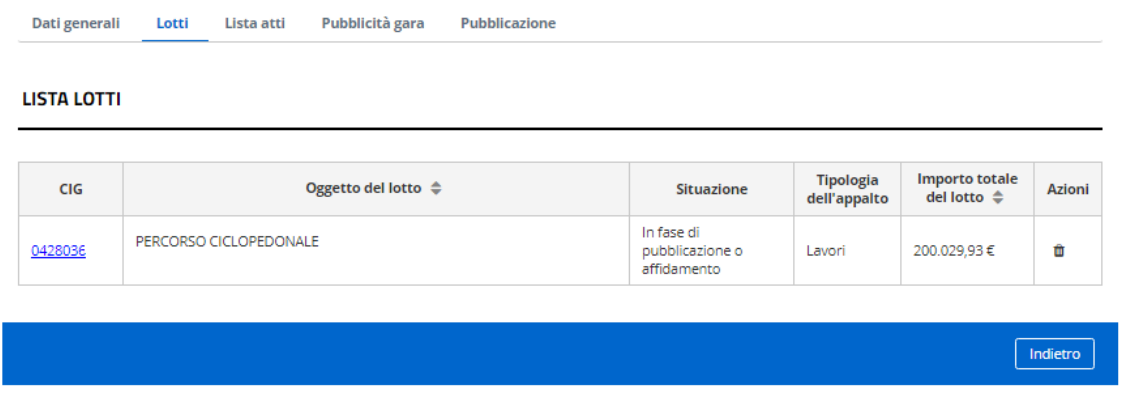

Cliccando sul singolo lotto (CIG) si ottiene un'ulteriore scheda, dove si possono modificare o integrare i dati del singolo lotto (Dati generali):

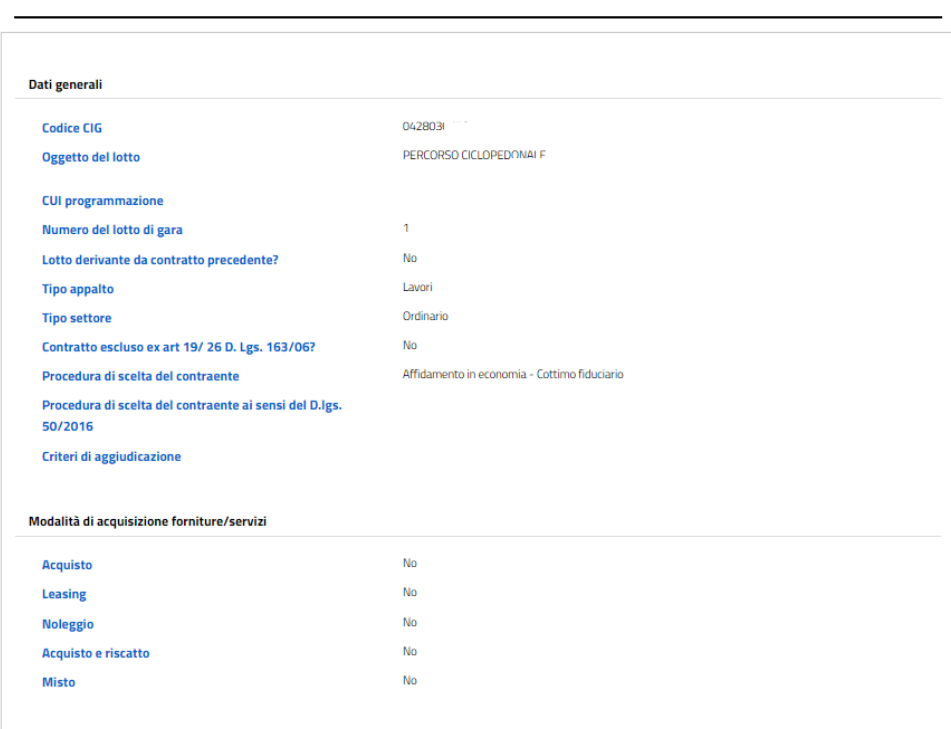

**DETTAGLIO LOTTO** 

Nella scheda lotti è poi presente una sotto sezione "Pubblicazioni" che si popola mano a mano che verranno aggiunti e pubblicati atti afferenti a quel lotto.

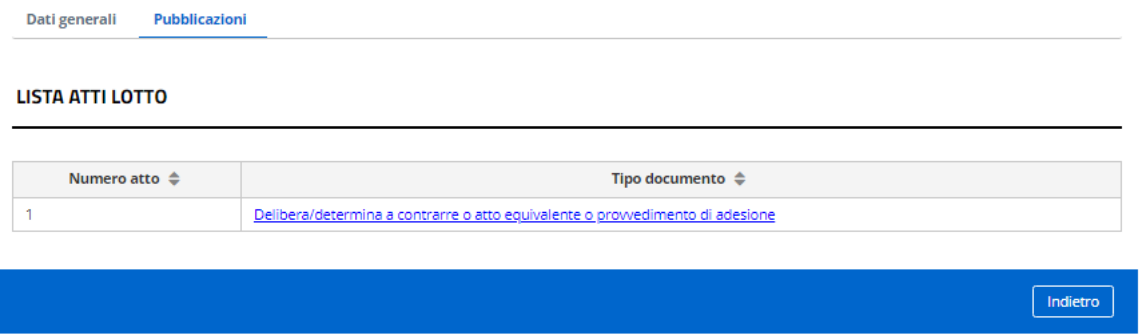

Per aggiungere un atto basta scegliere il documento richiesto dalla lista che si trova nella sezione "Lista atti".

Nella sezione "Pubblicità gara" è invece possibile inserire dati relativi alle forme pubblicitarie adottate.

### **LISTA ATTI**

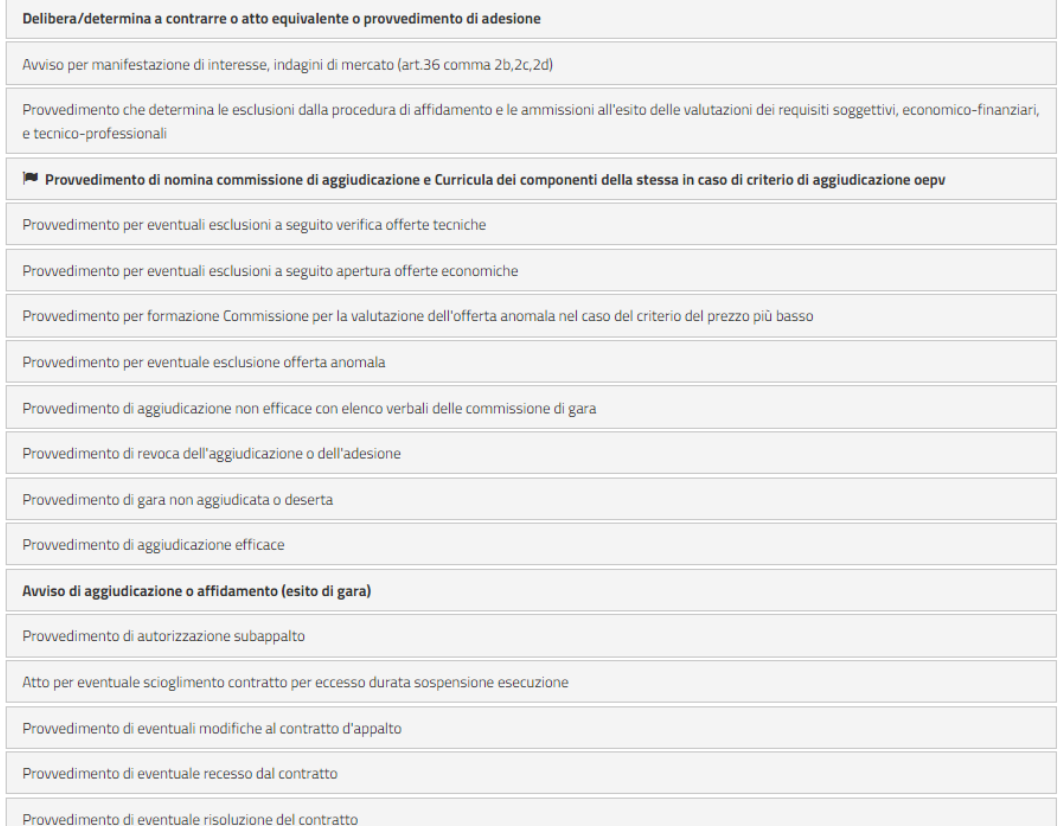

Dati generali Lotti Lista atti Pubblicità gara Pubblicazione

### **PUBBLICITÀ GARA**

#### Dati generali

Gazzetta Ufficiale Comunità Europea

Gazzetta ufficiale Repubblica Italiana

Albo pretorio del comuni ove si eseguono i lavori

Numero quotidiani nazionali

Numero quotidiani locali

Profilo del committente

Sito Informatico Ministero Infrastrutture

Sito Informatico Osservatorio Contratti Pubblici

Gazzetta ufficiale o bollettino regionale

Numero periodici

 $\fbox{Indietro}\quad \left[\begin{array}{c|c} \text{Indietro} & \text{Modifica} \end{array}\right]$ 

Nella sezione "Pubblicazione" è infine possibile pubblicare l'atto. Nel caso di prima pubblicazione il programma mostra una schermata di questo tipo:

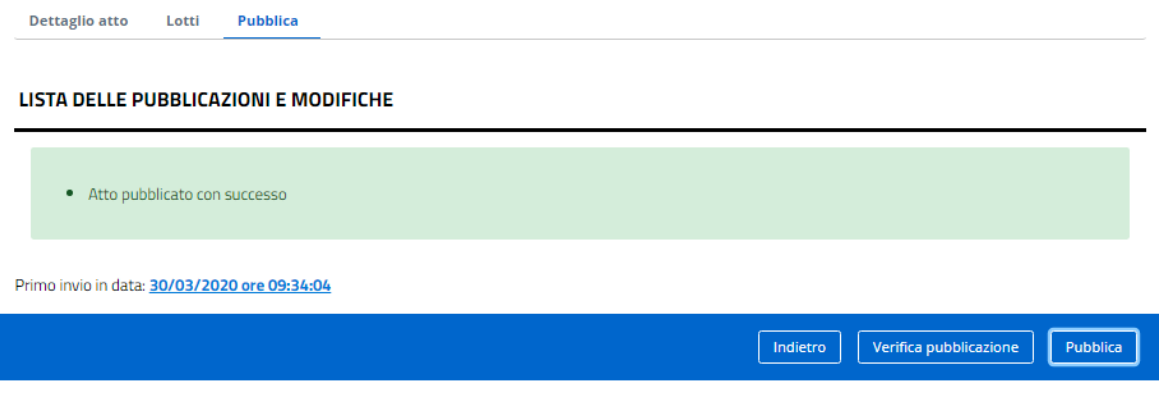

Dopo una nuova pubblicazione o rettifica della precedente pubblicazione il programma mostrerà invece una schermata di questo tipo:

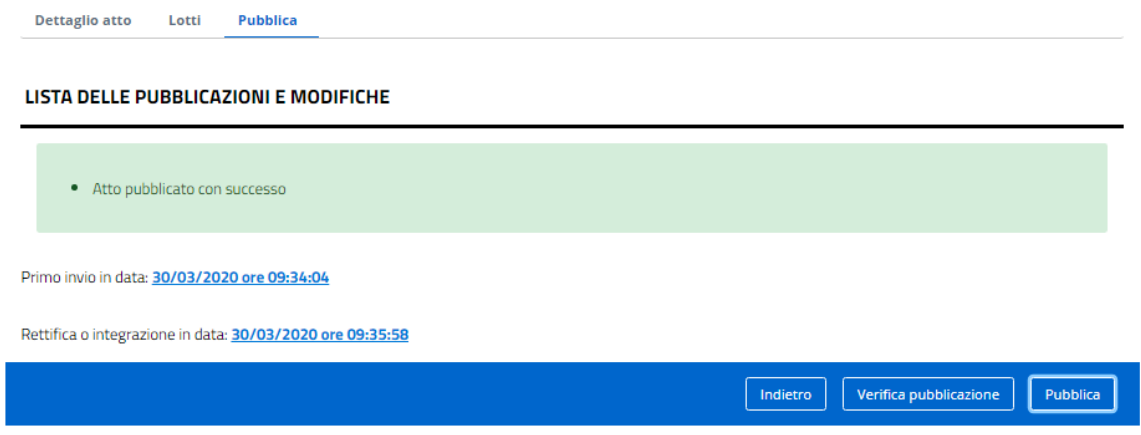

# **CONSULTAZIONE PUBBLICA DI PROGRAMMI, BANDI, AVVISI ED ESITI DI GARA**

# Al seguente link:

# http://131.1.216.124:8080/pubblicazioni/

è possibile accedere alla pagina pubblica di ricerca di programmi, bandi, avvisi ed esiti di gara afferenti al territorio provinciale.

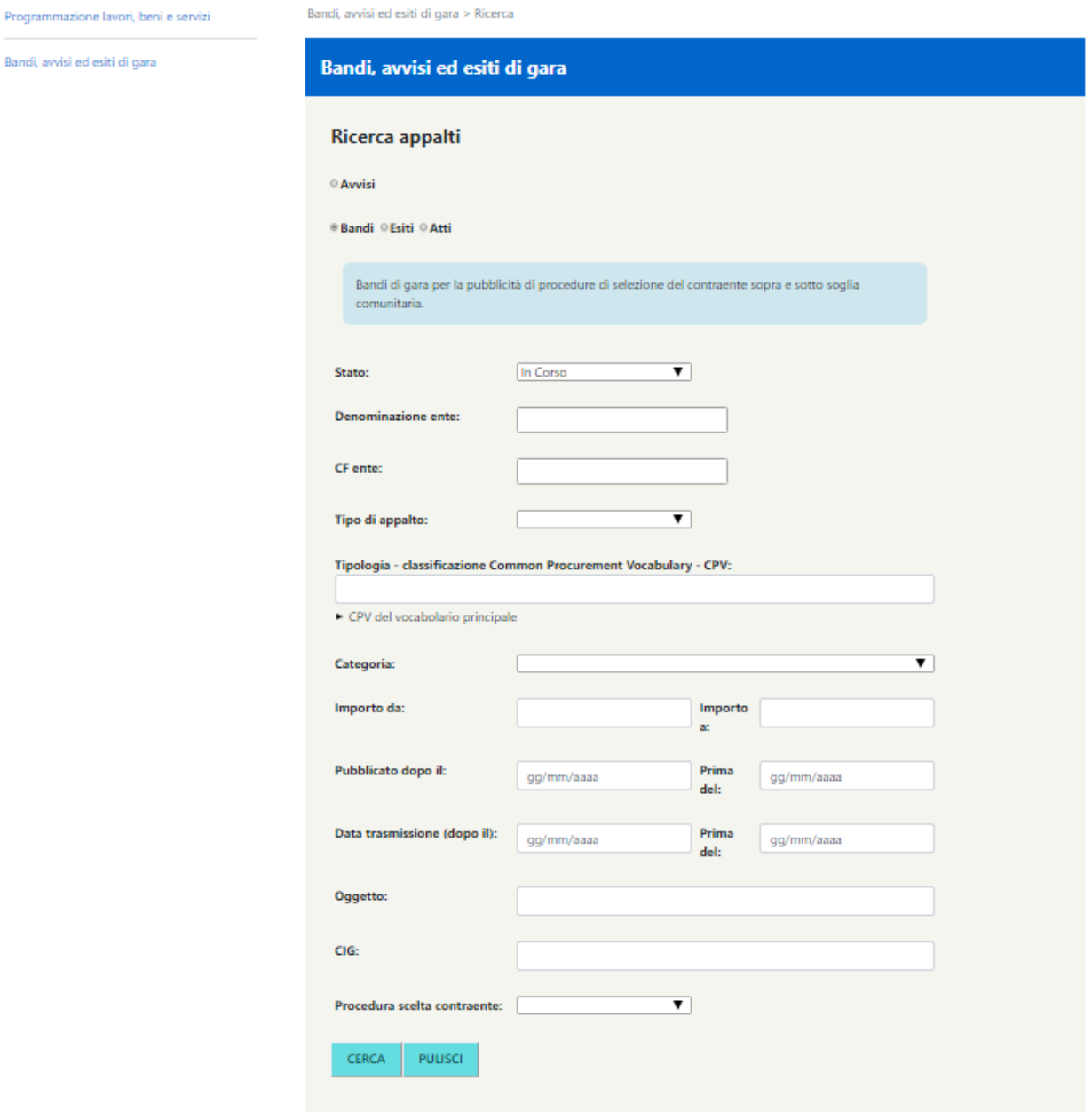

### **MODULISTICA**

Nelle pagine seguenti sono riportati i moduli necessari per:

### **MODULO DI RICHIESTA MODIFICA ABILITAZIONI**

Il modulo si può trovare al seguente link:

[http://www.osservatoriolavoripubblici.provincia.tn.it/osservatorio\\_contratti\\_pubblici/documenti/](http://www.osservatoriolavoripubblici.provincia.tn.it/osservatorio_contratti_pubblici/documenti/)

Va compilato e firmato in formato digitale dal legale rappresentante dell'ente/dirigente dell'amministrazione e inviato via PEC a: **serv.rcp@pec.provincia.tn.it** 

### **MODULO PER RICHIESTA CREAZIONE NUOVA AMMINISTRAZIONE AGGIUDICATRICE**

Il modulo si può trovare al seguente link:

[http://www.osservatoriolavoripubblici.provincia.tn.it/osservatorio\\_contratti\\_pubblici/documenti/](http://www.osservatoriolavoripubblici.provincia.tn.it/osservatorio_contratti_pubblici/documenti/)

e va compilato in formato digitale dal legale rappresentante dell'ente/dirigente dell'amministrazione e inviato via PEC a: **[serv.rcp@pec.provincia.tn.it](mailto:serv.rcp@pec.provincia.tn.it)** corredato dallo statuto o da altra documentazione attestante l'istituzione dell'amministrazione aggiudicatrice

#### SISTEMA INFORMATIVO SICOPAT - MODULO DI RICHIESTA MODIFICA ABILITAZIONI

da compilare in formato digitale e inviare via PEC a: serv.rcp@pec.provincia.tn.it

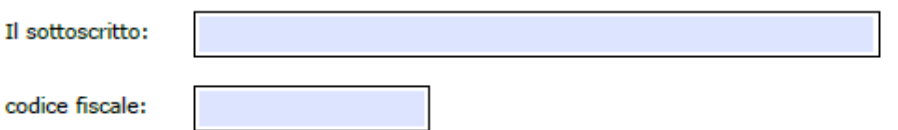

Legale rappresentante dell'ente/dirigente dell'amministrazione:

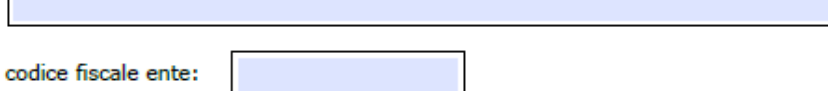

**CHIEDE** 

la modifica delle abilitazioni per il/la signor/a:

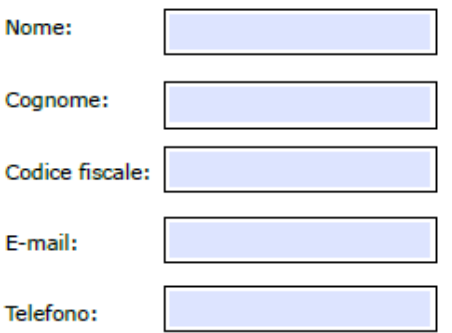

#### **Abilitazioni:**

Avvisi, bandi, esiti e schede ANAC

con ruolo:

Utente dell'ente (pubblicazione avvisi, pubblicazione bandi di propria O competenza, compilazione ed invio delle schede di monitoraggio dei contratti di competenza

Compilatore dell'ente (pubblicazione avvisi e bandi, visualizzazione e O compilazione, senza invio, di tutte le schede di monitoraggio dei contratti dell'ente)

Programmazione di lavori, servizi e forniture

Revoca di ogni abilitazione

Autorizzo il trattamento dei dati personali ai sensi degli artt. 13 e 14 del Regolamento UE n. 2016/279 in conformità all'informativa privacy disponibile al seguente link.....

Accetto

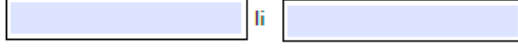

In fede

Il presente documento deve essere firmato digitalmente dal legale rappresentante/dirigente dell'amministrazione aggiudicatrice

#### SISTEMA INFORMATIVO SICOPAT MODULO PER RICHIESTA CREAZIONE NUOVA AMMINISTRAZIONE AGGIUDICATRICE

Da compilare in formato digitale e inviare via PEC a: <u>serv.rcp@pec.provincia.tn.it</u> corredato dallo statuto o<br>da altra documentazione attestante l'istituzione dell'amministrazione aggiudicatrice

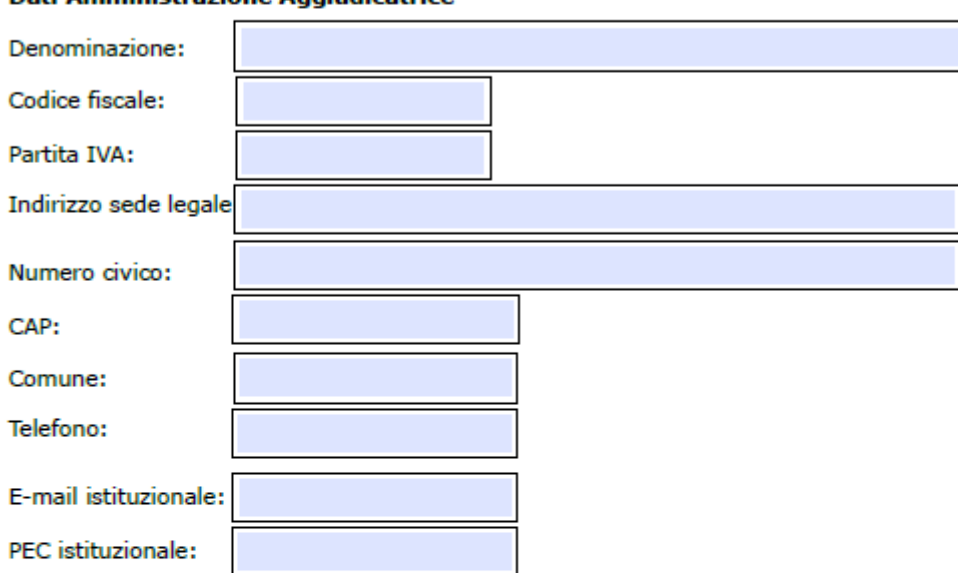

Autorizzo il trattamento dei dati personali ai sensi degli artt. 13 e 14 del Regolamento UE n. 2016/279 in conformità all'informativa privacy disponibile al sequente link.....

Accetto

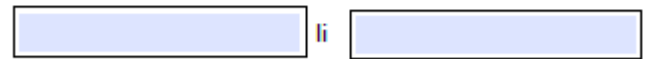

In fede

Il presente documento deve essere firmato digitalmente dal legale rappresentante dell'amministrazione aggiudicatrice

### **Dati Amministrazione Aggiudicatrice**

# **I RUOLI nel nuovo SICOPAT**

Nel nuovo SICOPAT gli utenti hanno a disposizione tre ruoli:

- utente abilitato
- compilatore
- responsabile ente

I primi due ruoli possono essere selezionati dall'utente in sede di nuova registrazione al sistema informativo o a seguito di richiesta di modifica delle proprie abilitazioni.

Il terzo ruolo deve essere assegnato dall'Osservatorio dopo specifici accordi con l'amministrazione aggiudicatrice.

### **Utente abilitato a Ente X**

### Servizio Avvisi e bandi

- Può importare da SIMOG una gara di cui è RUP con relativi CIG
- Può assegnare una o più gare ad un altro utente
- Visualizza / modifica solo le gare di cui è RUP o a lui assegnate da un RUP
- Può pubblicare atti delle gare di cui è RUP e inviare le schede all'Osservatorio
- Può inserire avvisi dell'Ente X (il RUP indicato nell'avviso può essere un altro utente)
- Può assegnare uno o più avvisi ad un altro utente
- Visualizza / modifica / pubblica solo gli avvisi da lui inseriti o a lui assegnati

### Servizio Programmazione

- Può inserire programmi dell'Ente X
- Visualizza / modifica solo i programmi da lui inseriti
- Può pubblicare i suoi programmi

### **Utente abilitato con ruolo Compilatore Ente X**

### Servizio Avvisi e bandi

- Può importare da SIMOG le gare dell'Ente X con relativi CIG
- Visualizza/può modificare tutte le gare dell'Ente X
- Può pubblicare atti di tutte le gare dell'Ente X
- NON può inviare le schede all'Osservatorio
- Può inserire avvisi dell'Ente X (il RUP indicato nell'avviso può essere un altro utente)
- Visualizza / può modificare tutti gli avvisi dell'Ente X, non solo quelli da lui inseriti
- Può pubblicare tutti gli avvisi dell'Ente X, non solo quelli da lui inseriti

### **Utente abilitato con ruolo Responsabile Ente X**

### Servizio Avvisi e bandi

• Può importare da SIMOG le gare dell'Ente X con relativi CIG

- Visualizza / può modificare tutti i CIG dell'Ente X
- Può pubblicare atti di tutte le gare dell'Ente X e inviare le schede all'Osservatorio
- Può inserire avvisi dell'Ente X (il RUP indicato nell'avviso può essere un altro utente)
- Visualizza / può modificare tutti gli avvisi dell'Ente X
- Può pubblicare tutti gli avvisi dell'Ente X
- Può cambiare il RUP di una o più gare assegnandole ad un altro utente (la modifica vale solo internamente a SICOPAT e non viene riportata in SIMOG)
- Può cambiare l'assegnazione degli avvisi dell'Ente X

### Servizio Programmazione

- Può inserire programmi dell'Ente X
- Visualizza / può modificare tutti i programmi dell'Ente X, non solo quelli da lui inseriti
- Può pubblicare tutti i programmi dell'Ente X, non solo quelli da lui inseriti
- Può cambiare l'assegnazione dei programmi dell'Ente X

### **Cosa si può fare se il RUP è assente o per suo conto**

- Chiedere al Responsabile Ente o al Compilatore di importare la/ le gare del RUP assente
- Chiedere al Responsabile Ente il cambio RUP per una o più gare già presenti in SICOPAT
- Chiedere al Responsabile Ente di cambiare la competenza su uno o più avvisi o su uno o più programmi
- Chiedere al Responsabile Ente o al Compilatore Ente di effettuare modifiche riguardanti una o più gare presenti in SICOPAT per conto del RUP
- Chiedere al Responsabile Ente o al Compilatore Ente di pubblicare per conto del RUP atti e / o avvisi
- Chiedere al Responsabile Ente di inviare all'Osservatorio le schede di una o più gare per conto del RUP